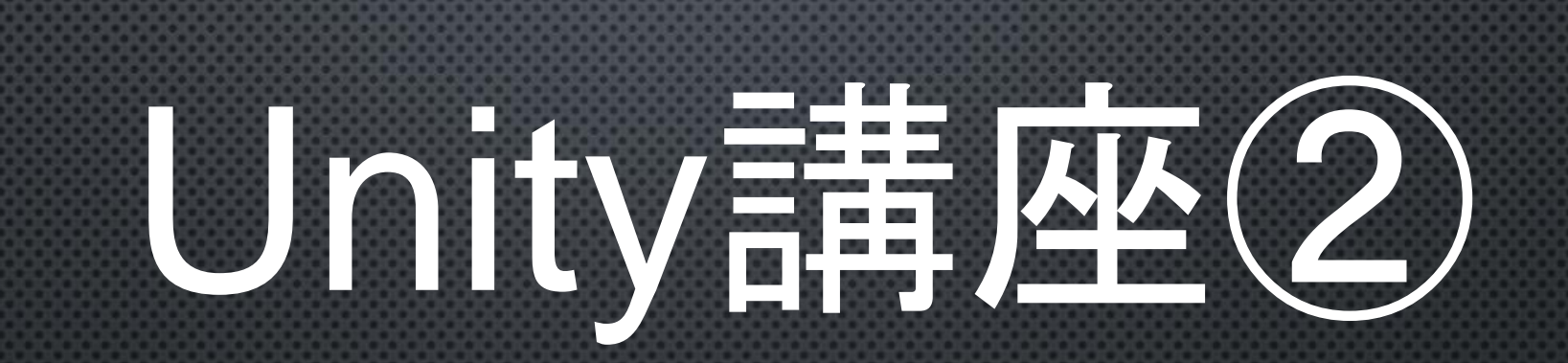

2018/6/25(月)

ブロックにHPをつける

## こんな感じにHPを分ける

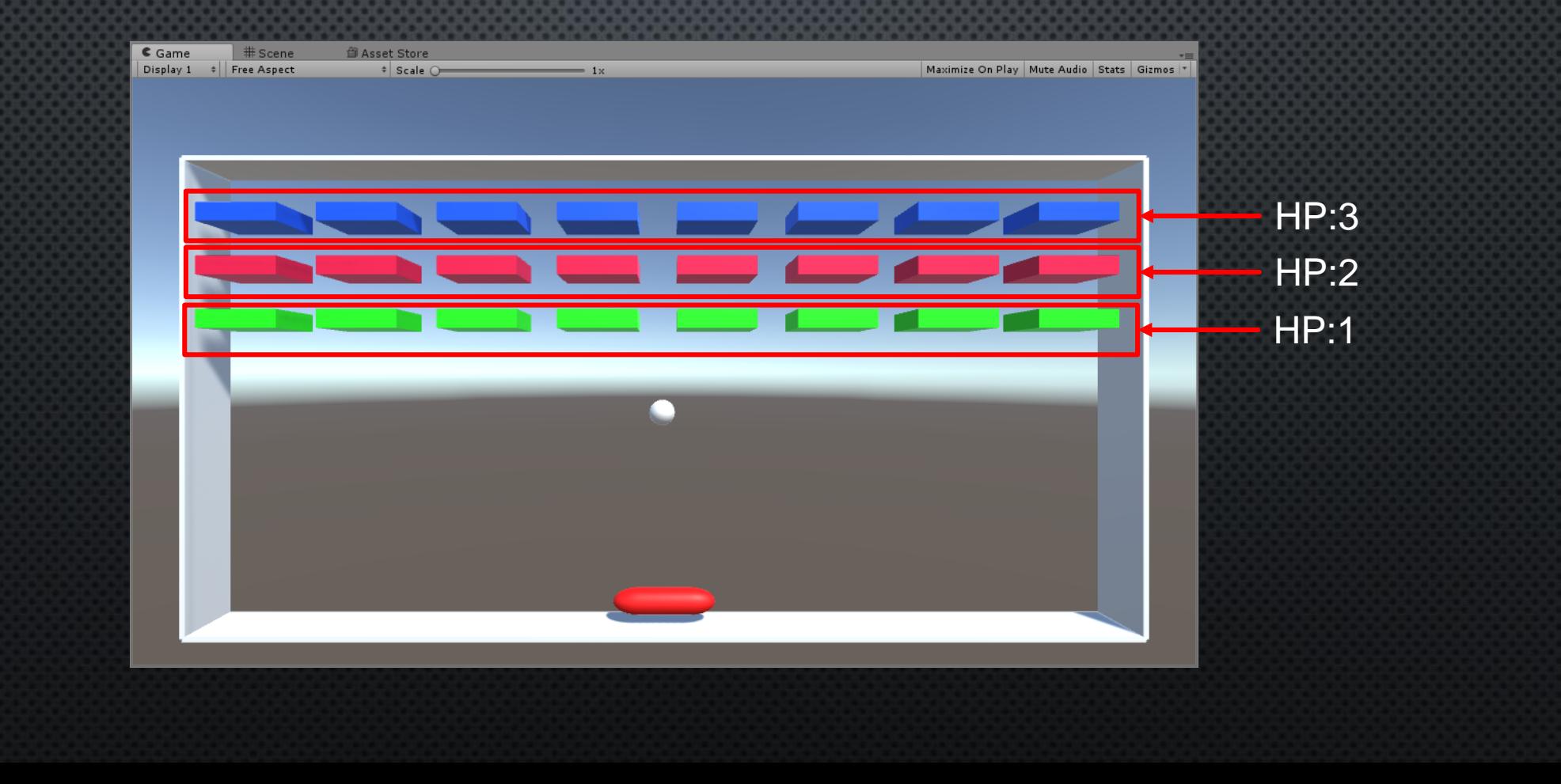

## タグ付け

どのブロックがどのタイプかを判別するために Tag付けを行う。

どのオブジェクトか見分けるには Name(名前),Tag(タグ)、Layer(レイヤー) の3種類から判断できる。

Name:オブジェクトの名前、固有のオブジェクトを見分けるにはこれ Tag:わかりやすく言うとこの「ジャンル」みたいなもの 一つのタグに対して複数のオブジェクトが該当 Layer:Tagと似てるができることが違う(今回は割愛)

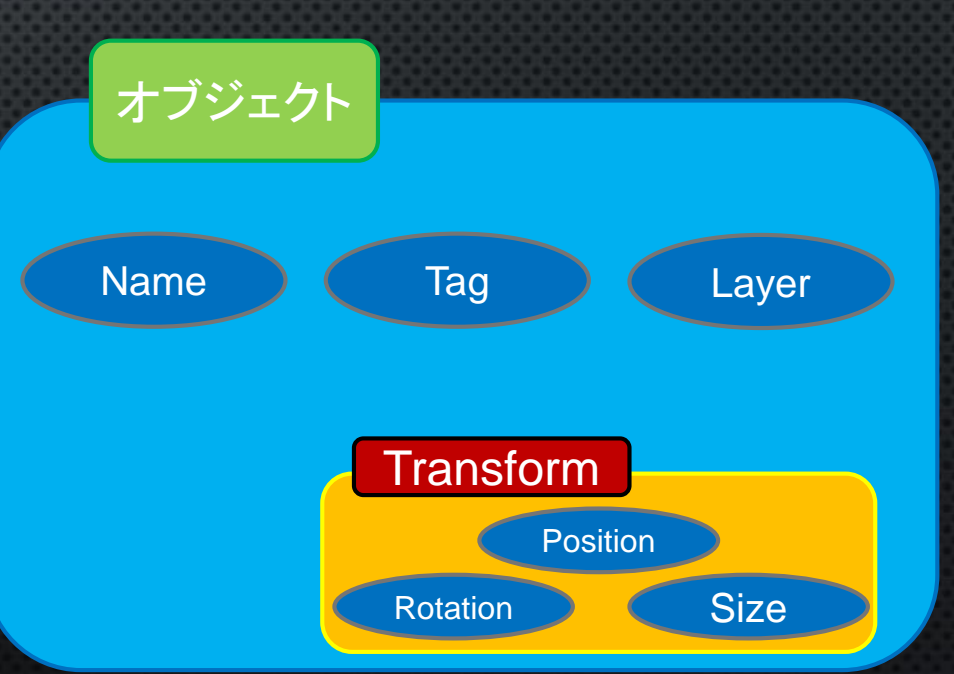

# ポケモンで例えると・・

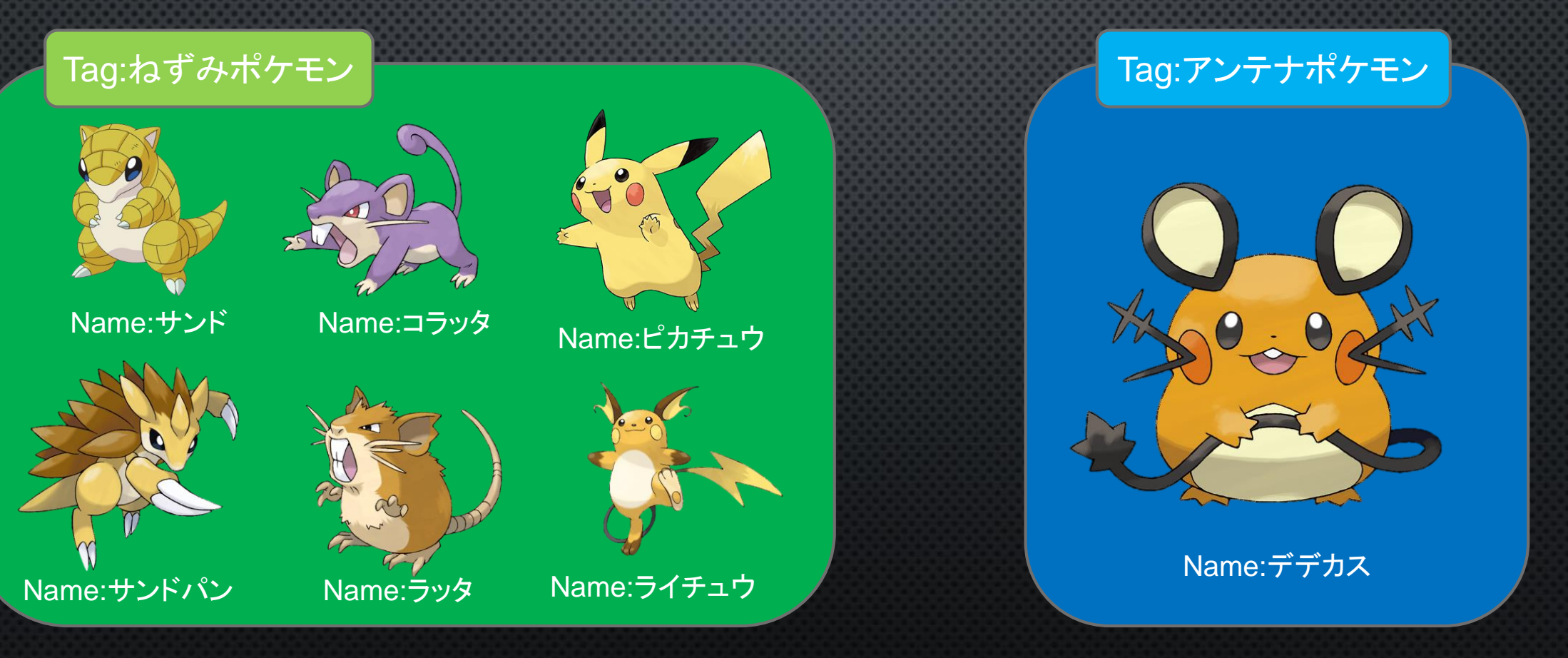

## タグ作成

#### タグの作成 1. 適当にオブジェクトを選ぶ 2. Inspector内のTagをクリック 3. Add Tag…をクリック 4. 「List is Empty」の右下にある「+」をクリック 5. 「block1」と入力して「Save」をクリック

#### 1~5を「block2」「block3」というタグ名で再度行う

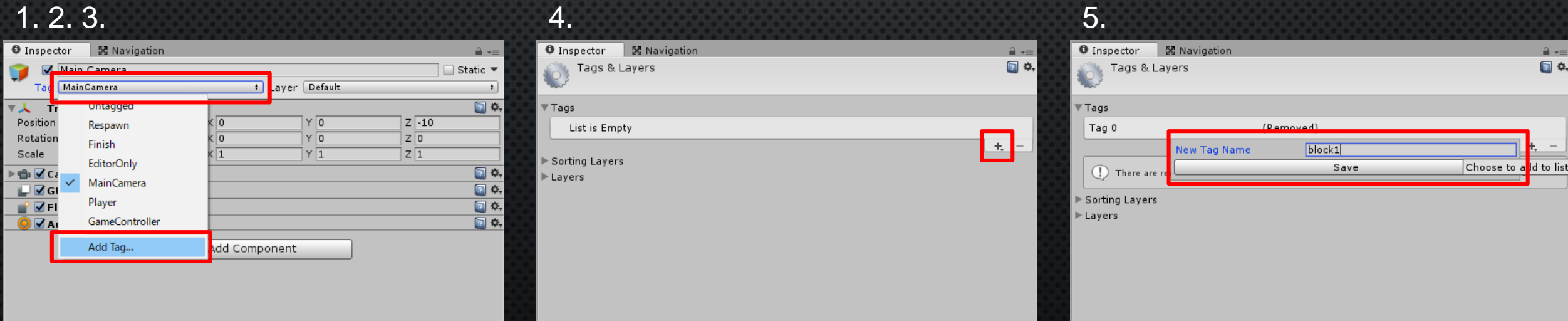

## タグ設定

#### タグの設定

1. Project内のblockオブジェクトを選ぶ

- 2. Inspector内のTagをクリック
- 3. 「block1」をクリック

同じように「block2」, 「block3」をのタグを「block2」「block3」に設定する

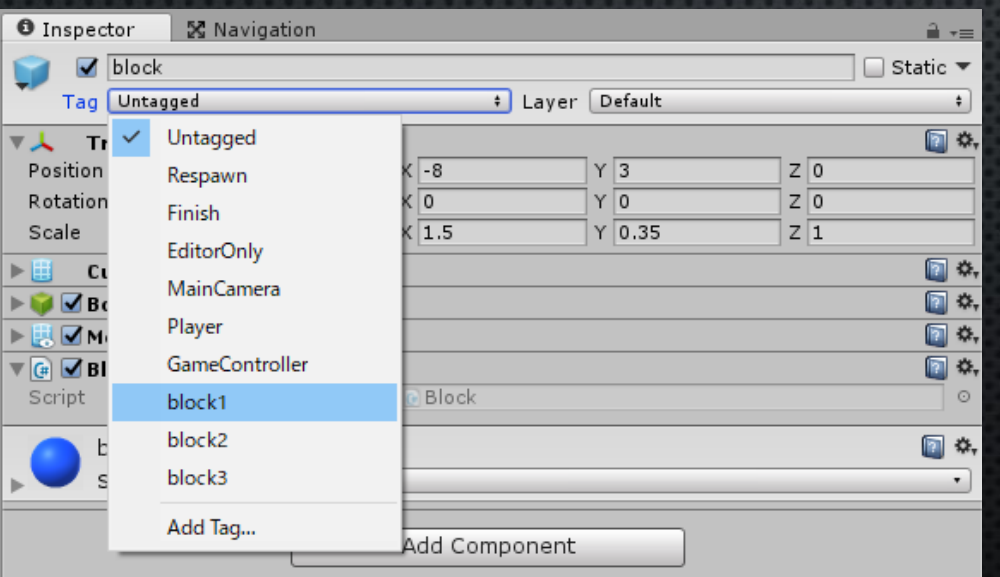

## プログラムにHPを追加

Blockスクリプトを開いて中身を変更

- Int型変数 hpを追加
- OnCollisionEnter関数の中身を変更
- Start関数内の中身を変更

this.gameObject.tag これでこのスクリプトをアタッチ(持っている)オブジェクトの tagの情報を得られる

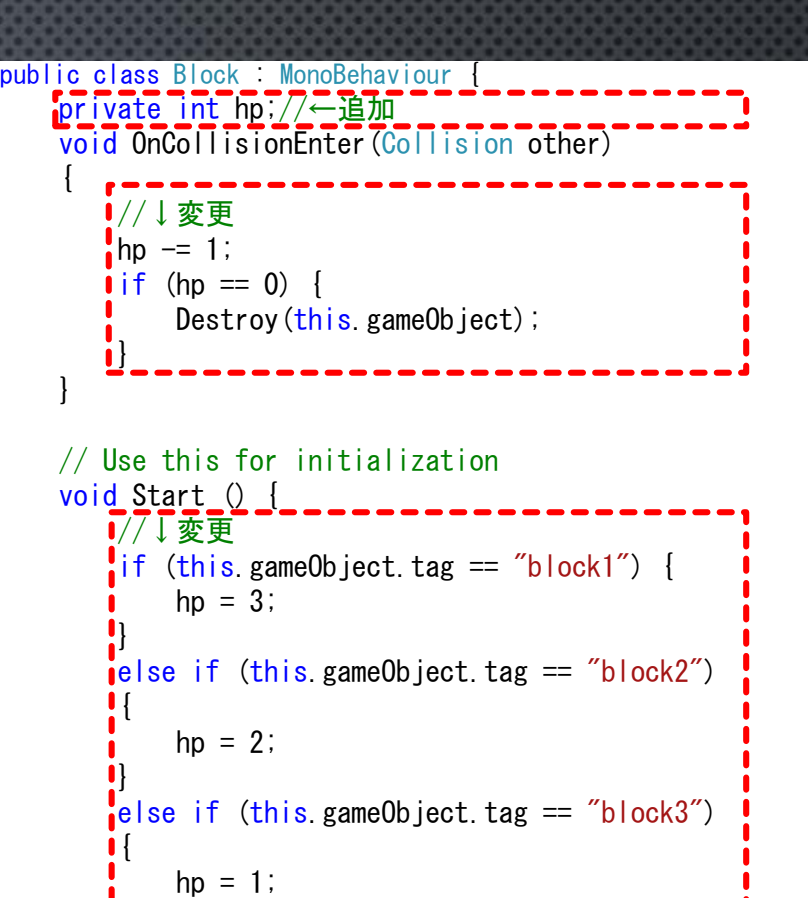

// Update is called once per frame void Update () {

}

}

} }

#### これで起動してみると…

一段目のブロック(緑)は一回当たると壊れ、 二段目のブロック(赤)は二回、三段目のブロック(青)は三回当たると壊れる

しかしこのままでは二、三段目のブロックがあと何回で壊れるかわからない!!

## HPに応じてブロックの透明度を変更

#### 1.Block\_1\_Materialを選択 2.Inspector内の上にあるRendering Modeの「Opaque」をクリック 3. 「Fade」を選択

これで透明度をいじれるようになった

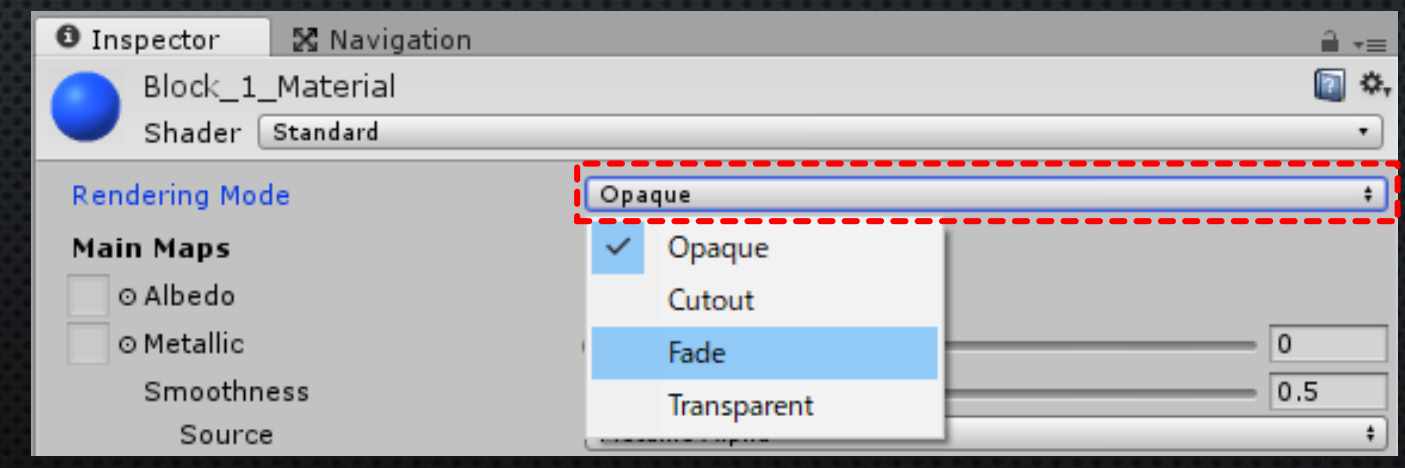

## HPに応じてブロックの色を変更

またBlockスクリプトを開いて中身を変更

• OnCollsionEnter関数内の中身を変更

GetComponent<Renderer>() このスクリプトをアタッチしているオブジェクトの Renderを取得

Renderer material color Renderの持っているマテリアル(material)の色を取得

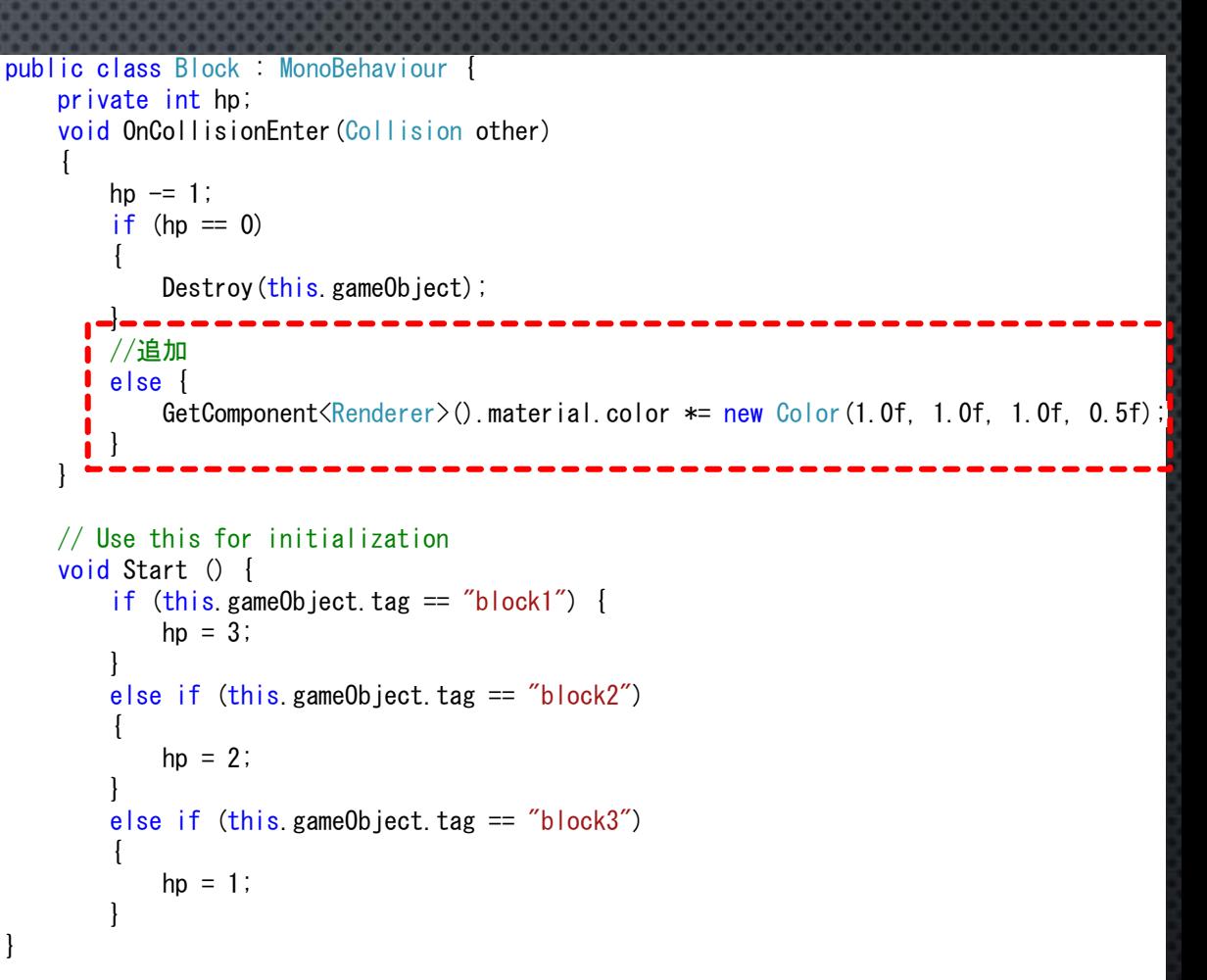

訳すと…

 $\textsf{GetComponent}\langle\textsf{Renderer}\rangle()$  material.color  $*=$  new Color(1.0f, 1.0f, 1.0f, 0.5f);

「このオブジェクトの**Render**を取得し、その**Render**のマテリアルの色に右の値をかけた色に更新する」

## これで起動してみると…

#### HPに応じてブロックが薄くなっていく!

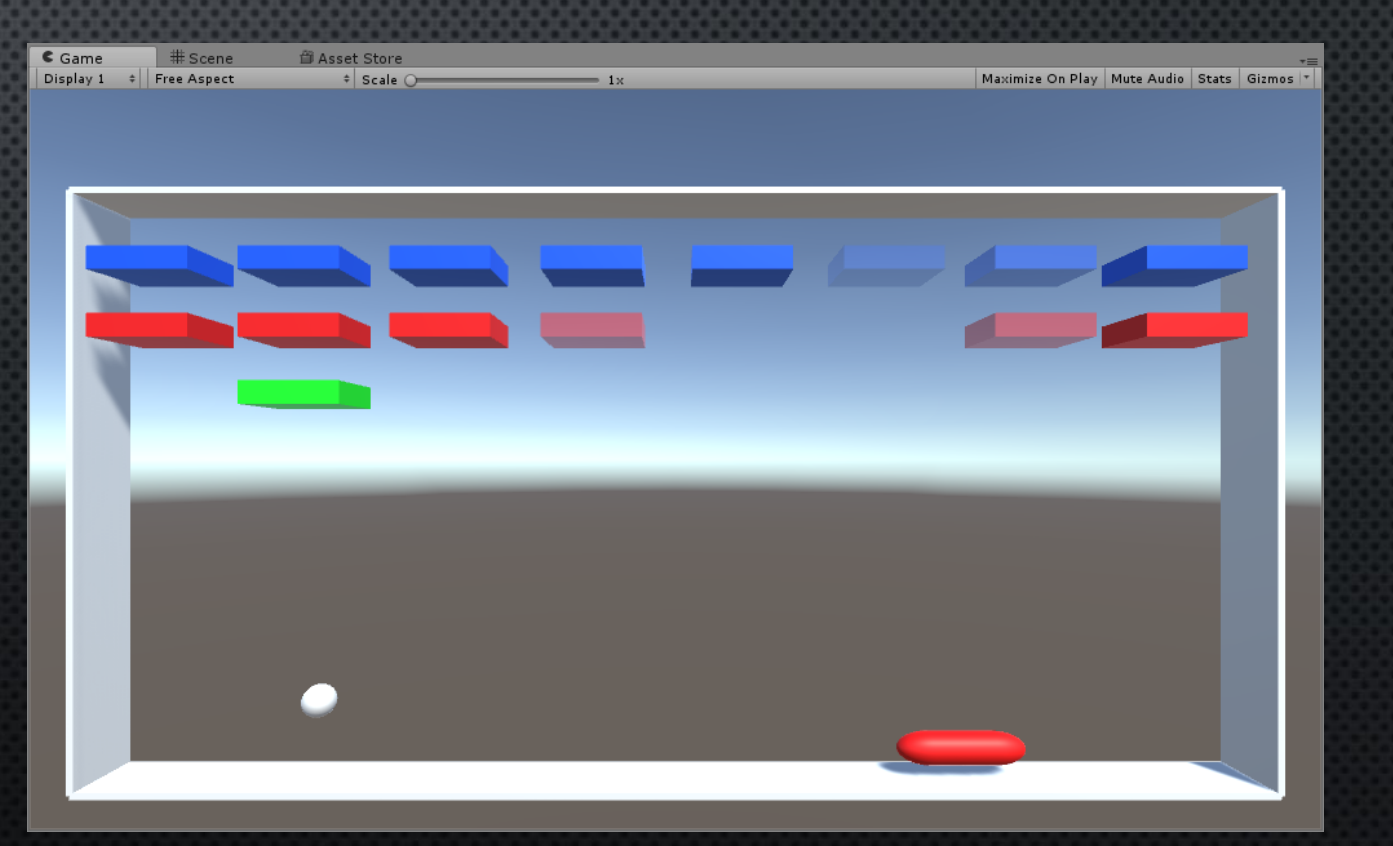

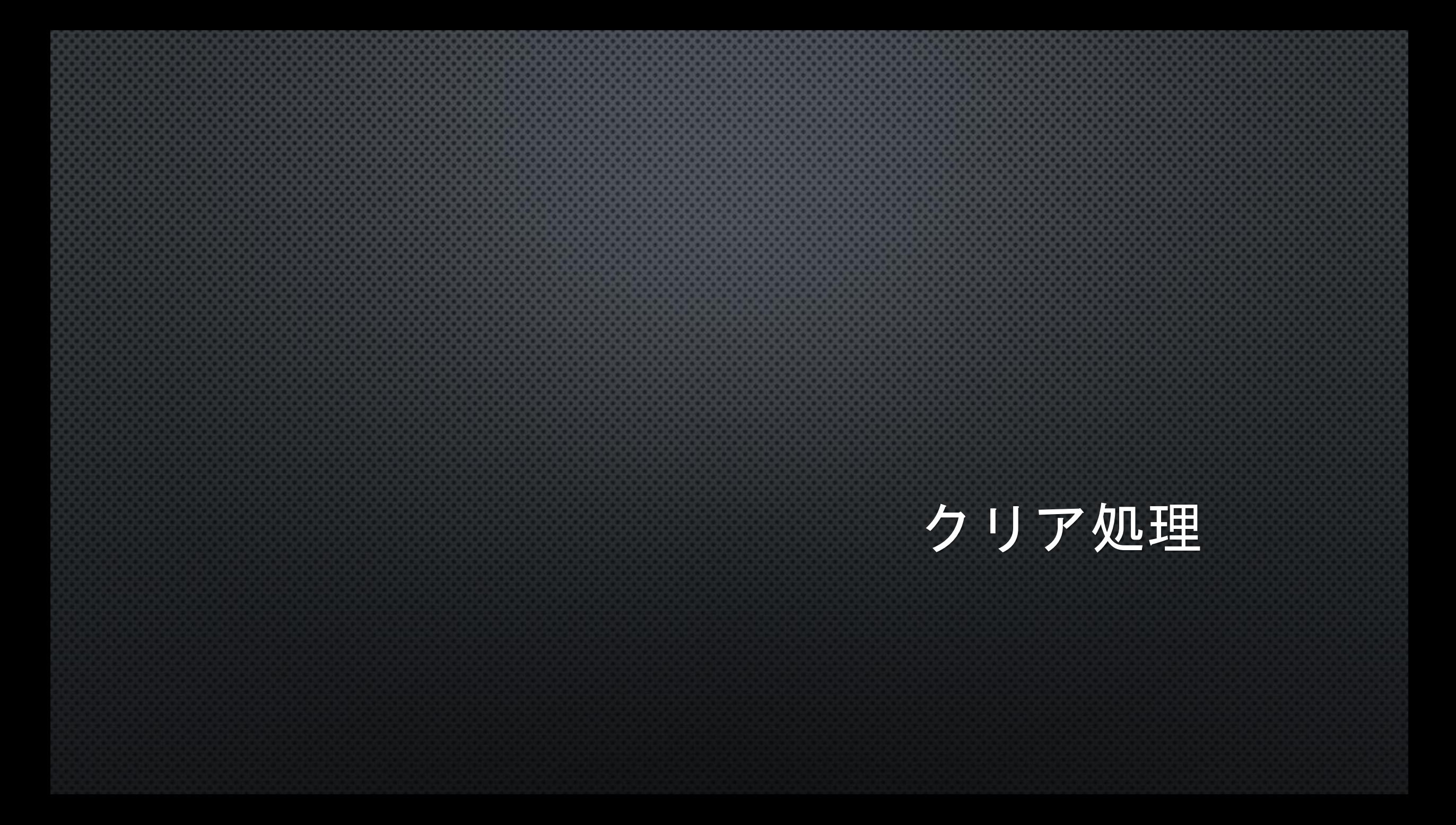

#### ゲームクリアを判定する(準備)

1. C#スクリプト Stage\_Manageを作る 2. CreateEmpty stage\_manageを作る 3. Stage\_Manageスクリプトをstage\_manageオブジェクトに アタッチ(ドラッグ&ドロップ)する

## ゲームクリアを判定する(UI作成)

1. GameObject>UI>Canvasを選択 2. GameObject>UI>Textを選択 3. Textオブジェクトの名前をclear\_text 4. clear\_textを選びInspector内を図のようにする

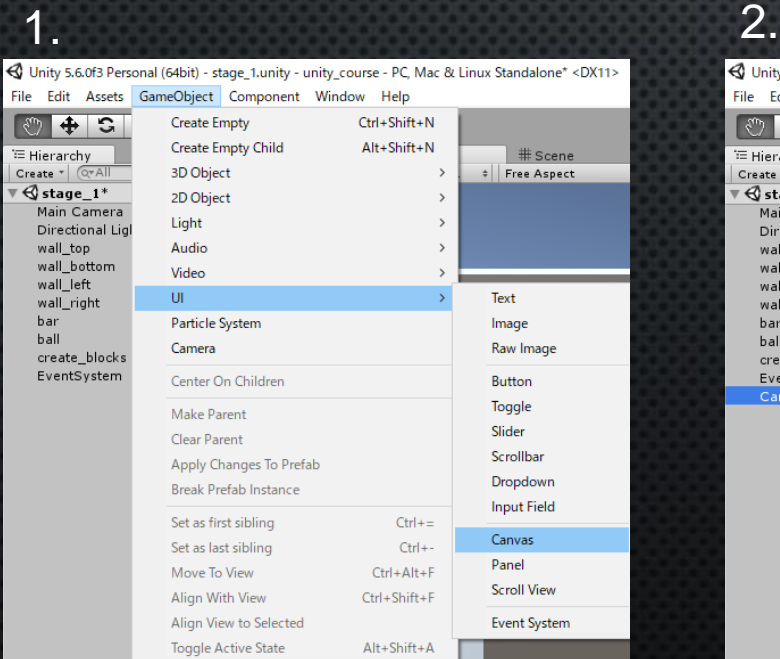

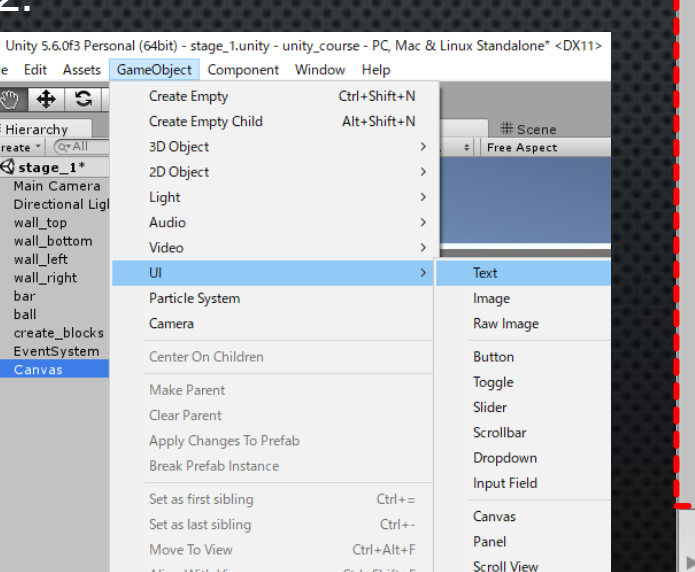

Alt+Shift+A

**Event Systen** 

Align View to Selected

**Toggle Active State** 

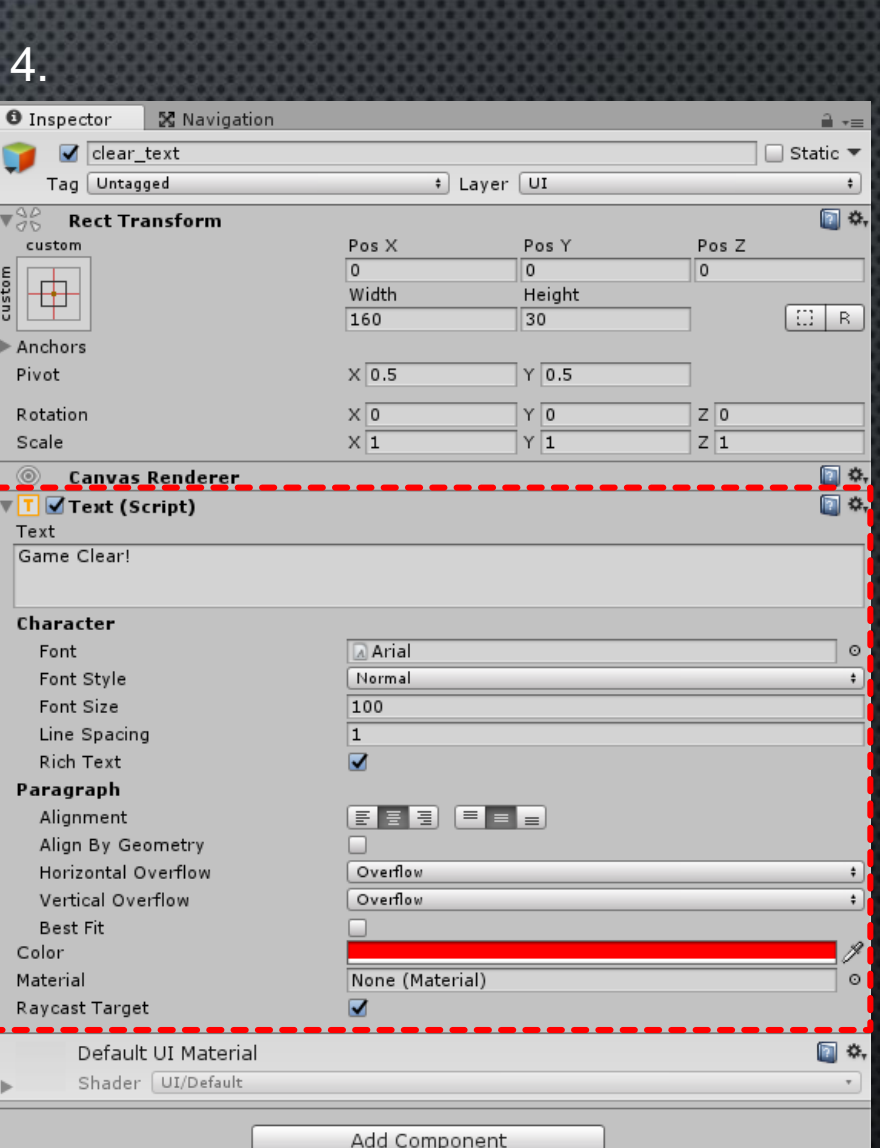

## ゲームクリアを判定する(プログラム)

#### Stage\_Manageスクリプトを開いて以下のようにする

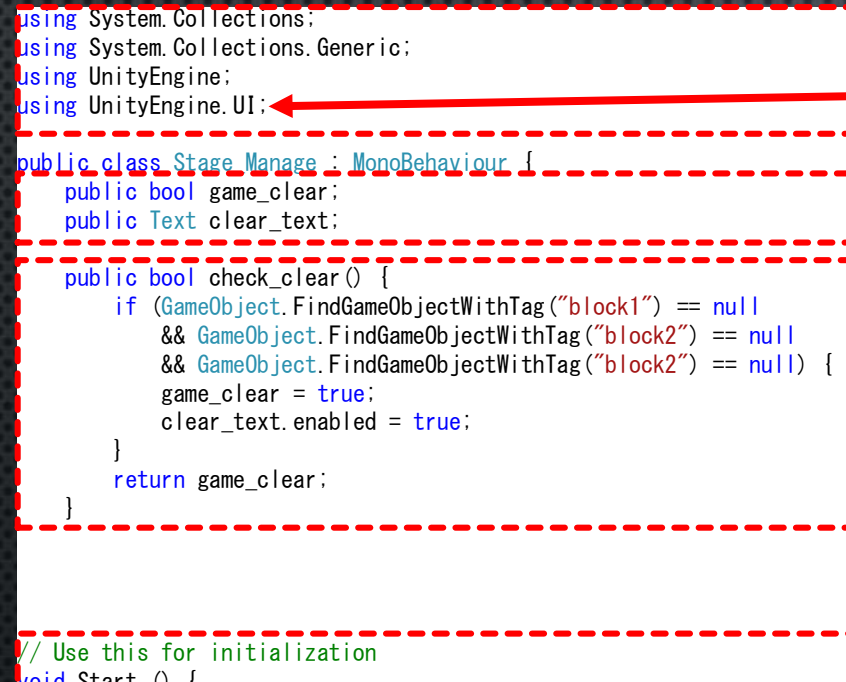

old Start () game clear =  $false$ ; clear\_text.enabled = false; }

// Update is called once per frame void Update () {

} }

#### 忘れがちなので注意!!

## プログラム解説

GameObject.FindGameObjectWithTag() ()内に文字列を入れてその文字列と同じタグの オブジェクトを「一つのみ」取得、無い場合はnullを返す 複数の取得をしたい場合は GameObject.FindGameObjectsWithTag ()

 $\sim$  (GameObject).enabled 指定したオブジェクトをシーン内で 有効化(true)、無効化(false)を設定 (オブジェクトの色を透明化させるとはまた違う)

> ここをいじると 同じ事ができる

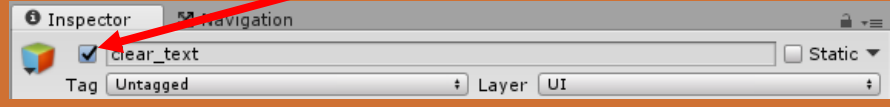

using System. Collections; using System.Collections.Generic; using UnityEngine; using UnityEngine.UI;

```
public class Stage Manage : MonoBehaviour {
    public bool game_clear;
    public Text clear_text;
```

```
public bool check_clear() {
    if (GameObject. Find GameObjectWithTag('block1") == null& GameObject. Find GameObjectWithTag("block2") == null& GameObject. FindGameObjectWithTag("block2") == null)
        game \text{clear} = \text{true};
        clear text.enabled = true;
```
return game\_clear;

}

}

} }

```
// Use this for initialization
void Start () {
        game \text{clear} = \text{false};
        clear text.enabled = false;
    }
```

```
// Update is called once per frame
void Update () {
```
#### clear\_textをstage\_manageのStage\_Manageスクリプト内の Text型変数「clear\_text」にドラッグ&ドロップ

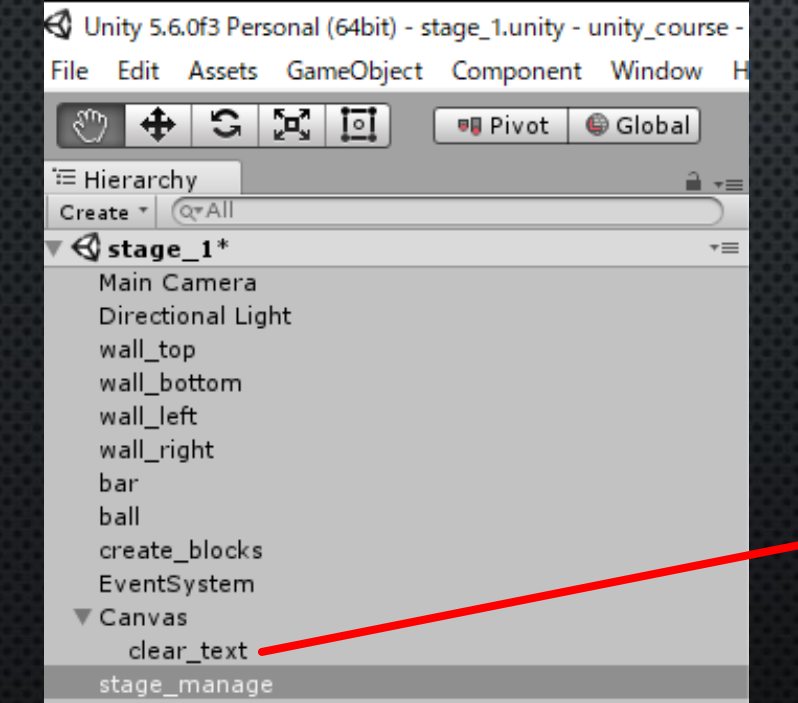

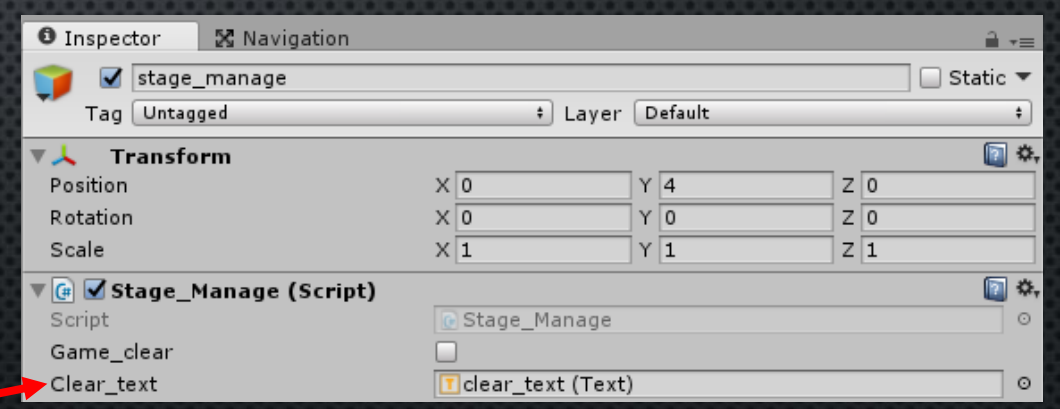

## ボールからクリア判定を行う

#### Ballスクリプトを開いてコードを以下のように変更

GameObject Find() ()内に入れた文字列と同じ名前のオブジェクト をこのシーンないから検索し取得する。 ない場合はnullを返す

GetComponent<Stage\_Manage>() <>内のスクリプトを取得する 使い方としては 「どのオブジェクトか」指定し、そのオブジェクト から「どのスクリプトを取得するか」決める

```
public class Ball : MonoBehaviour
    Rigidbody rb;
   private Stage_Manage s_manage;
   void OnCollisionEnter(Collision other) {
        if (s_manage.check_clear()) {
            //玉の動きを止める
            rb. velocity = new Vector3(0, 0, 0);
        }
    }
// Use this for initialization
void Start () {
        rb = this. GetComponent\langle Rigidbody \rangle();
        float force_x = Random Range(-10, 10);
        Vector3 force = new Vector3(force_x, 10, 0);
```
s\_manage = GameObject.Find("stage\_manage").GetComponent<Stage\_Manage>();

 $rb.$  velocity = force;

s\_manage = GameObject.Find("stage\_manage").GetComponent<Stage\_Manage>(); 受け取り先 / どのオブジェクトか / どのスクリプトを取得するか

}

## 早速起動させて確認したいが…

#### ブロックが多すぎてめんどくさいわ!!

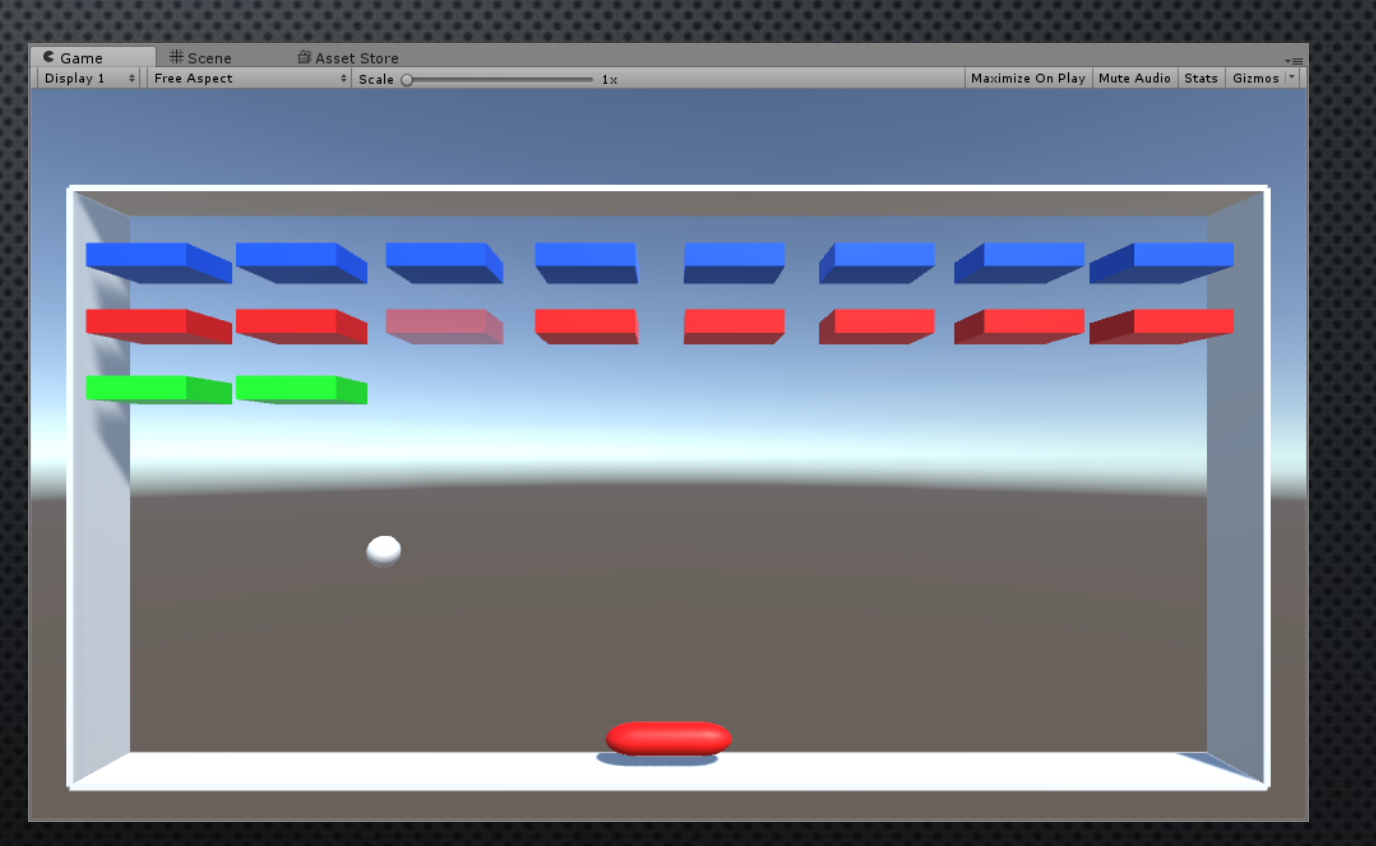

## こういうときは…

#### create\_blocksオブジェクトのCreate\_Blockのチェックを外す(enableをfalse)にする

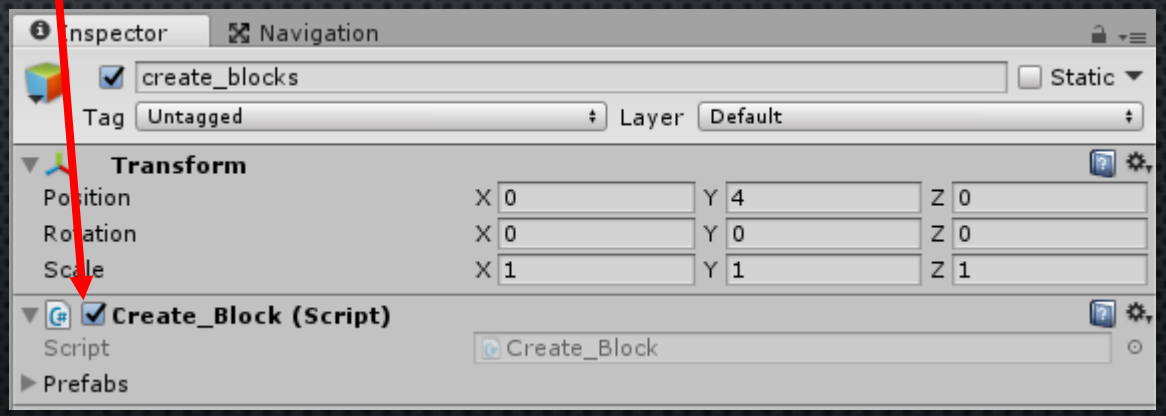

## そうすると…

#### ブロックが生成されなくなりボールが何かに当たった瞬間クリアになる

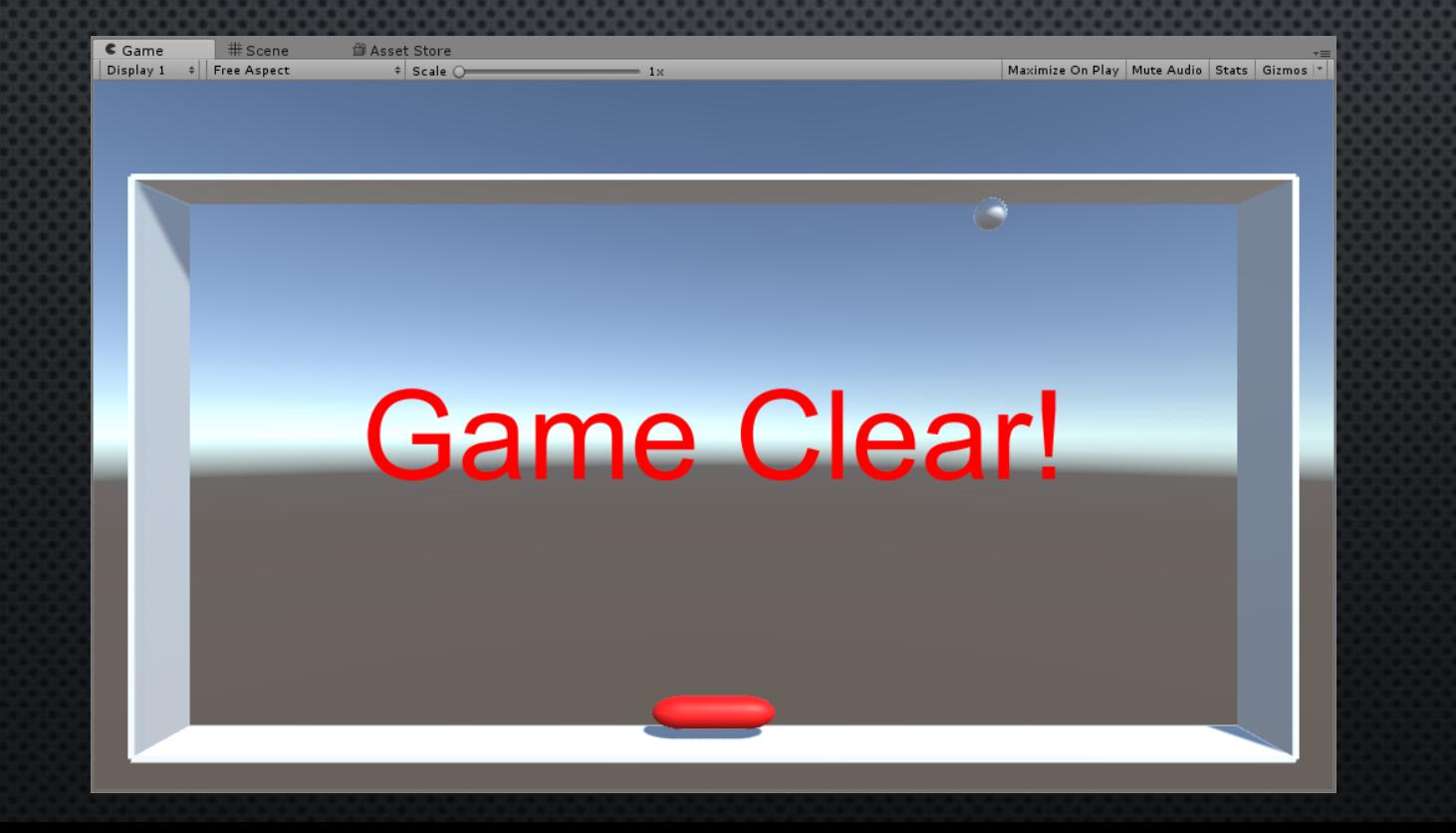

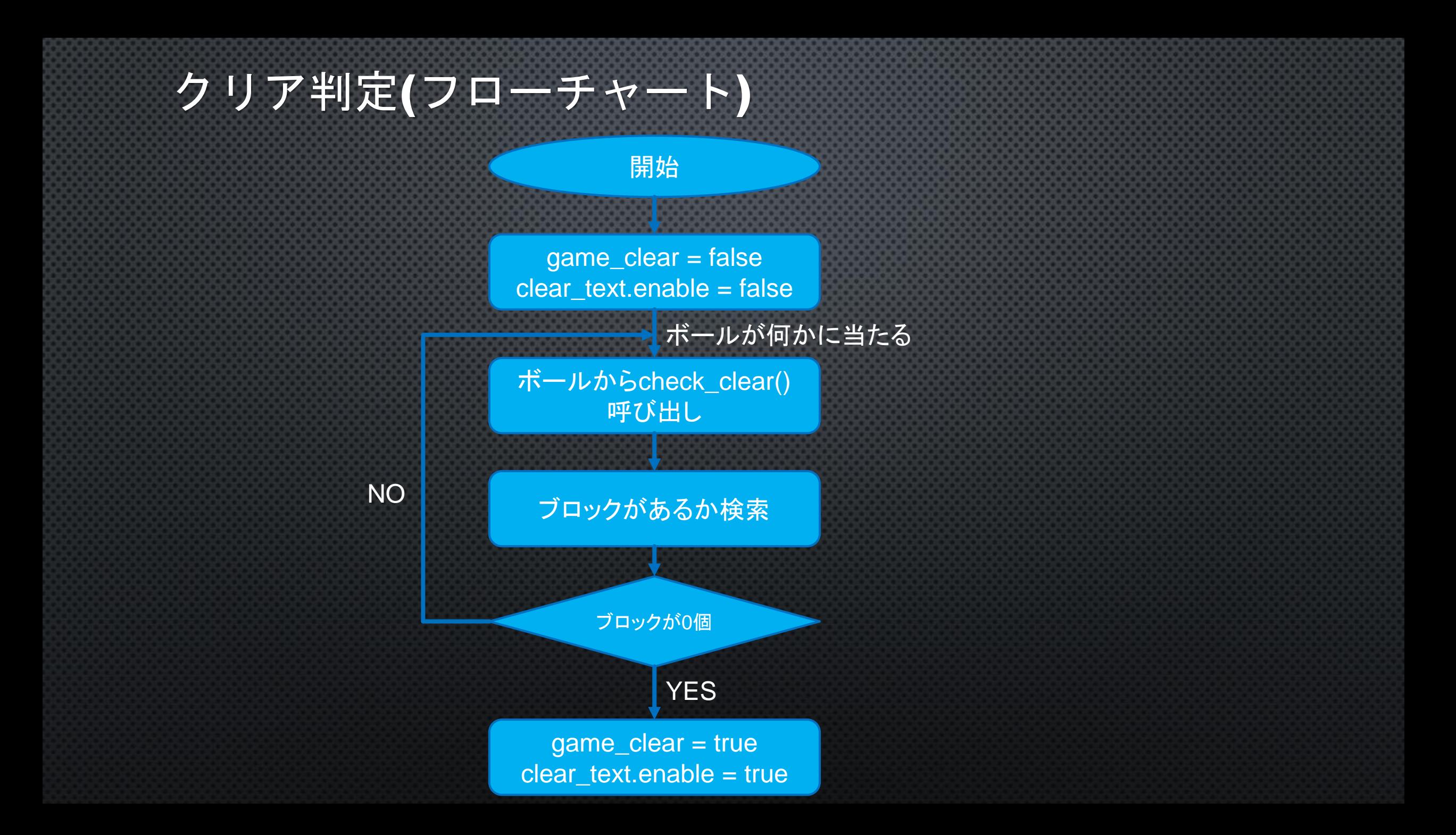

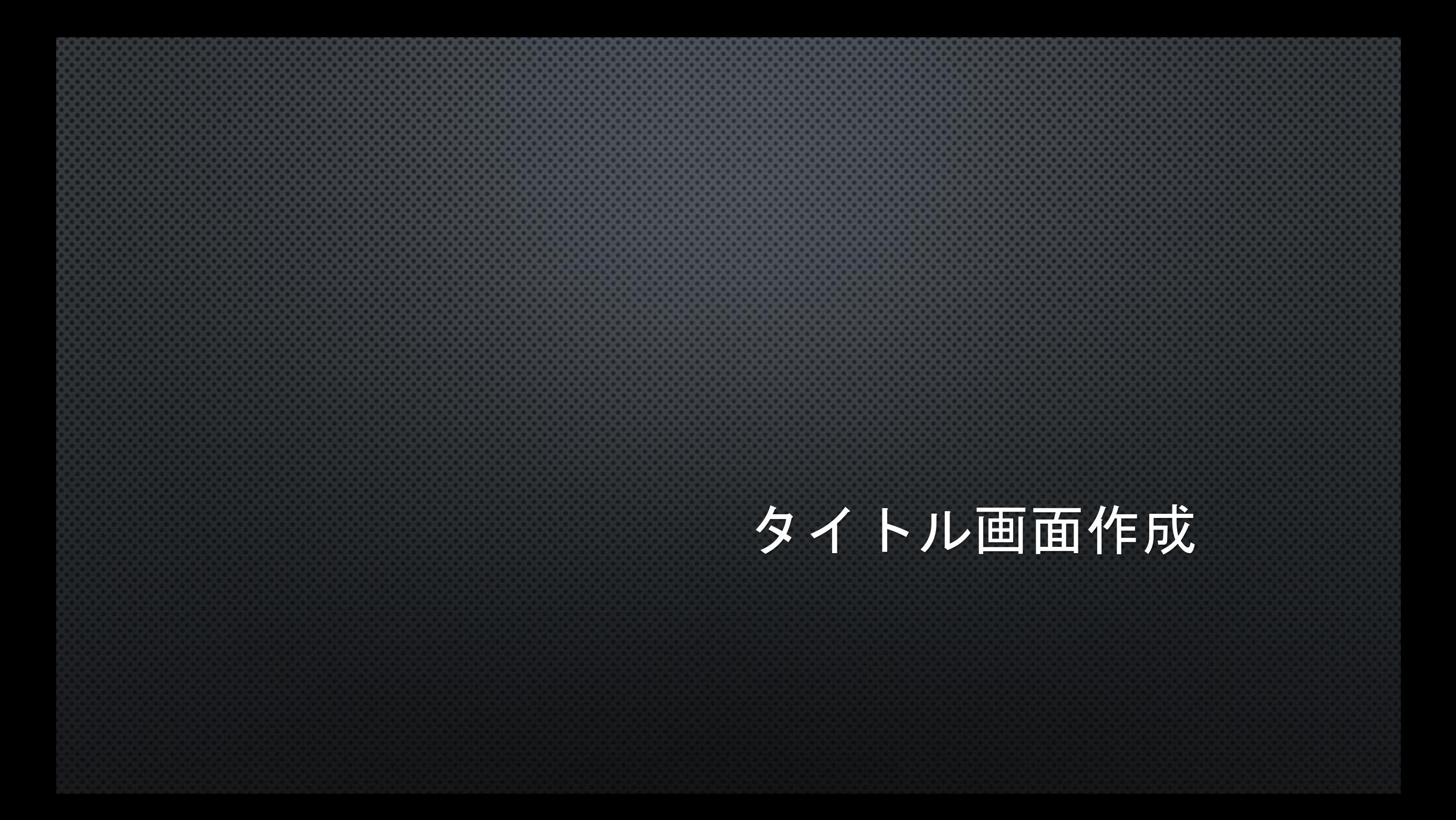

#### タイトル画面

#### 今現在メインのステージ画面だけでゲームとしての起承転結ができていない タイトル画面→(ステージ選択画面→)→ステージ画面→リザルト画面→タイトル画面→…

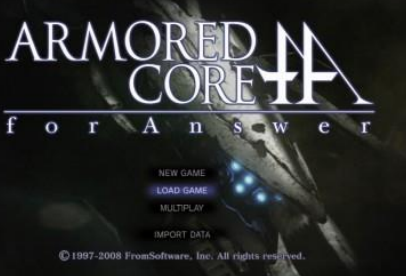

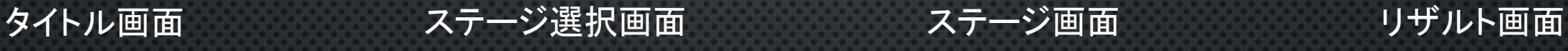

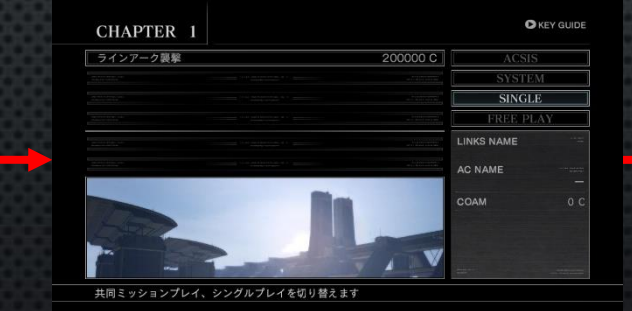

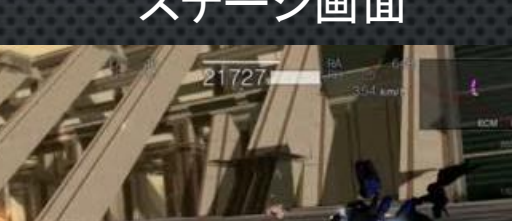

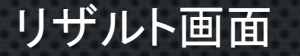

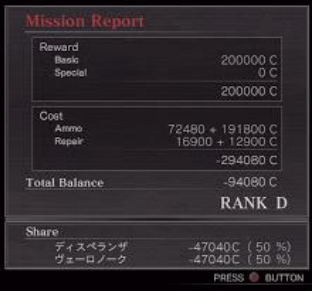

#### ステージシーンの保存

最新版Unityだと自動的にシーンを作っておいてくれてるらしいが 改めて自分で作る

左上のメニューバーから File>Save Scene as…をクリック ファイル名を「stage\_1」にして保存

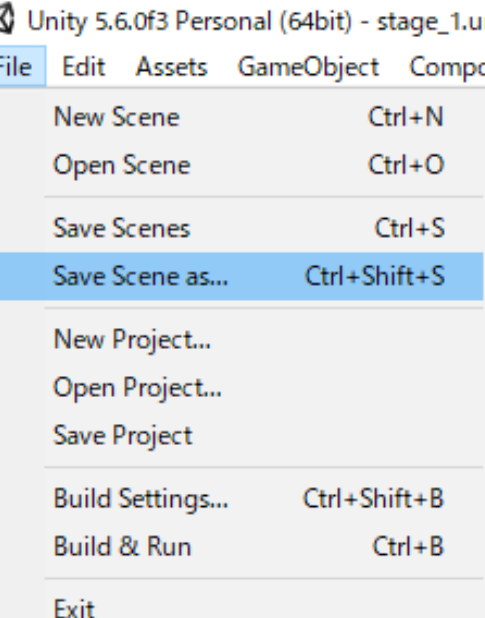

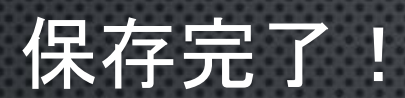

#### Project内に「stage\_1」という名前のUnityロゴと同じアイコンがあったらOK!

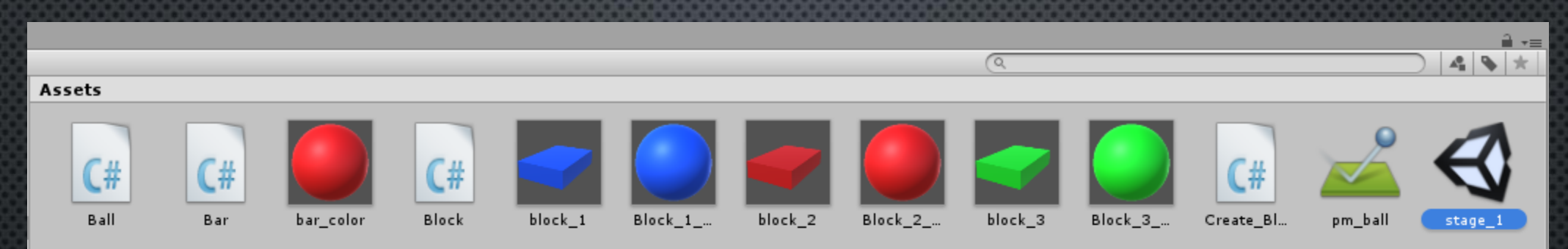

 $\overline{\phantom{m}}$ 

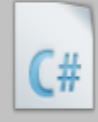

Stage\_Ma...

#### タイトルシーンの作成

#### タイトル画面を作る

左上のメニューバーから File>New Sceneをクリック

その後、先ほど同じ手順でシーンを保存し ファイル名を「title」にする

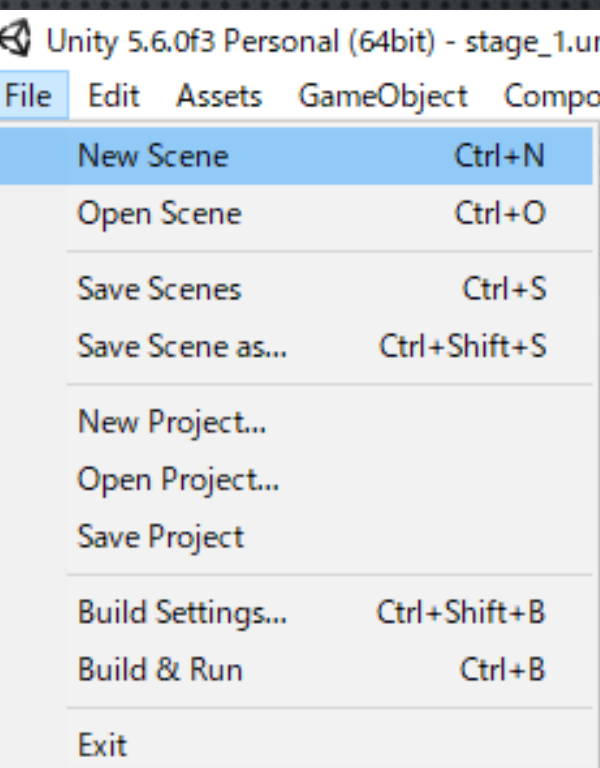

## 初期と同じ状態になった!!

#### これまでのデータは全てstage\_1に残っているので落ち着いて

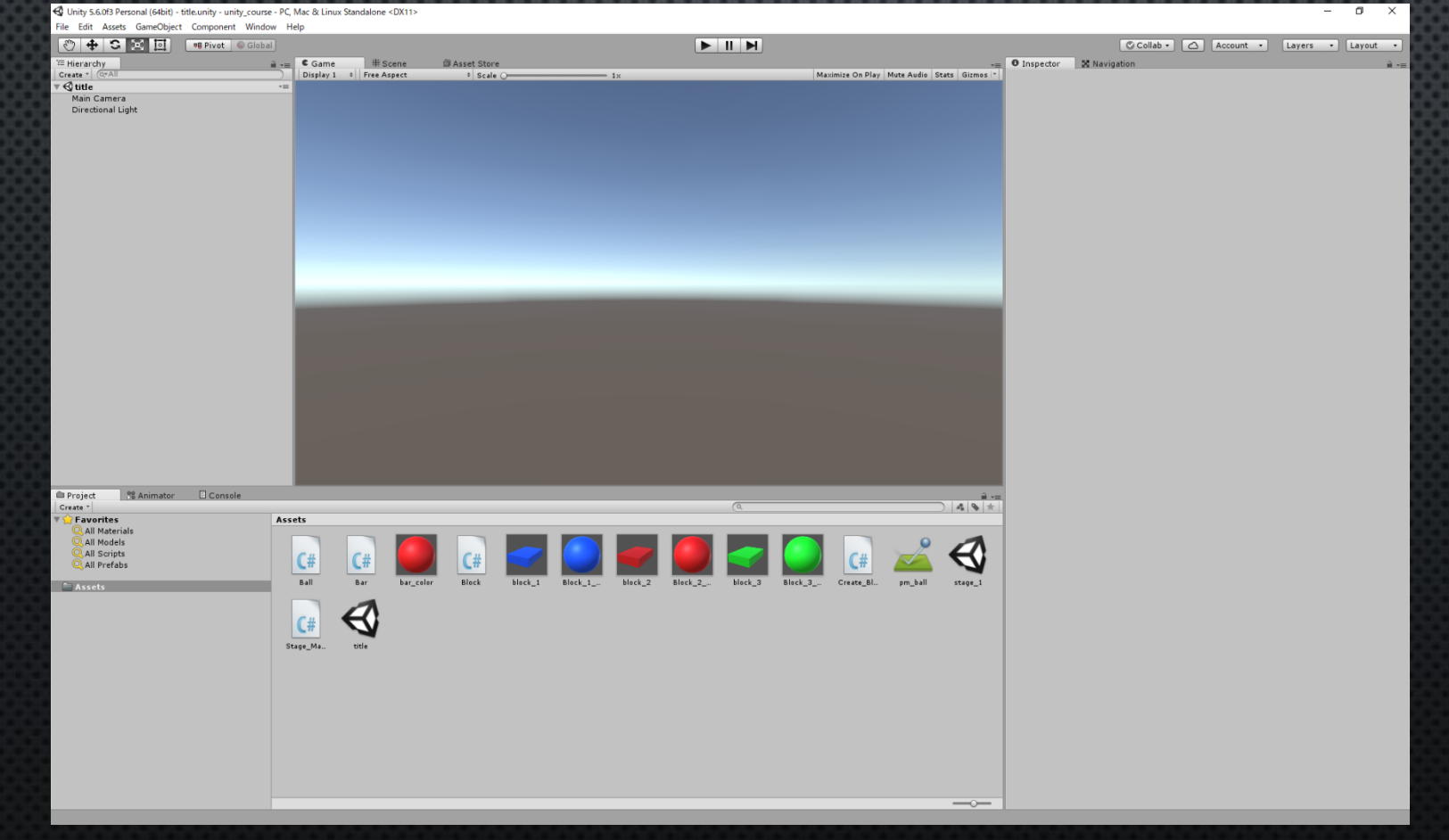

#### タイトル画面作成

#### 準備も終わったのでいよいよ作成に移る

1. GameObject>UI>Textをクリック < 2. 名前を「title\_text」に 3. title\_textの中身を右図のようにする Canvasがなかった場合 Canvasを自動で作ってくれる **O** Inspector

**X** Navigation

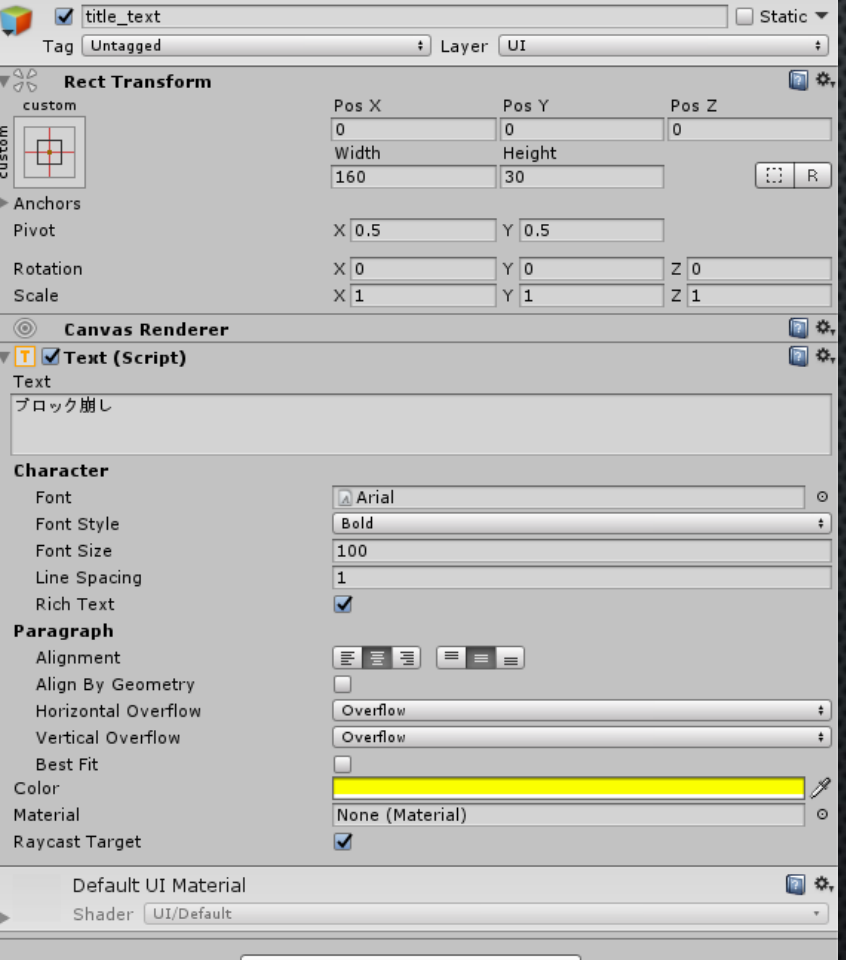

Add Component

## こんな感じになる

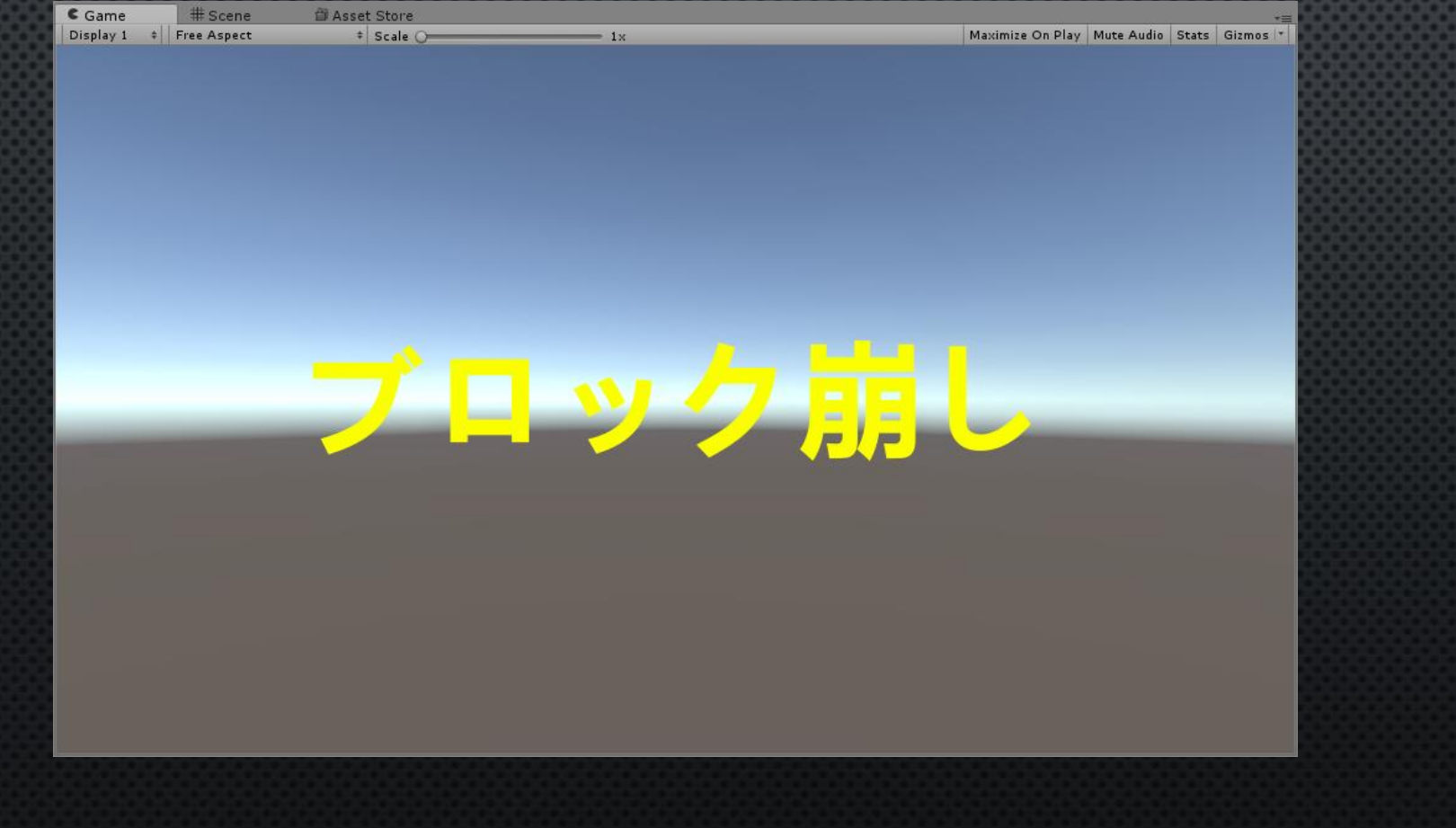

#### 見づらいので文字に縁をつける

- 1. title\_textを選択
- 2. Add Componetをクリック
- 3. outと入力すると「outline」が 検索結果の一番上に出てくる
- 4. Outlineを選択

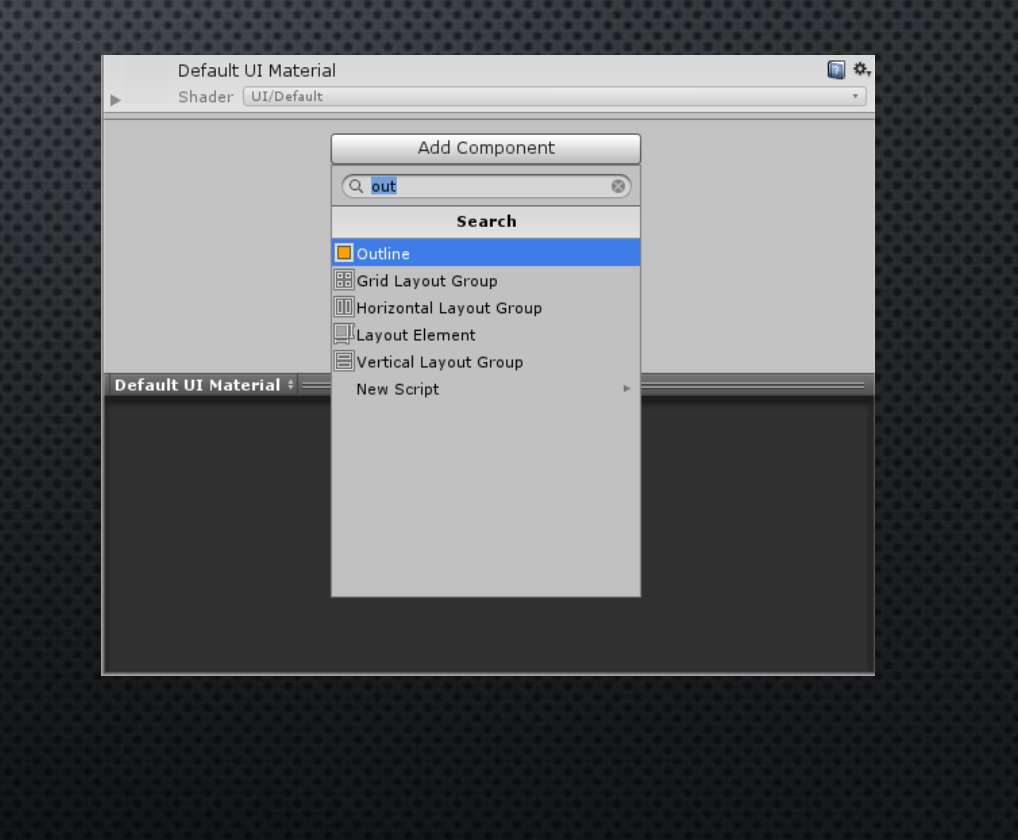

## 見やすくなった

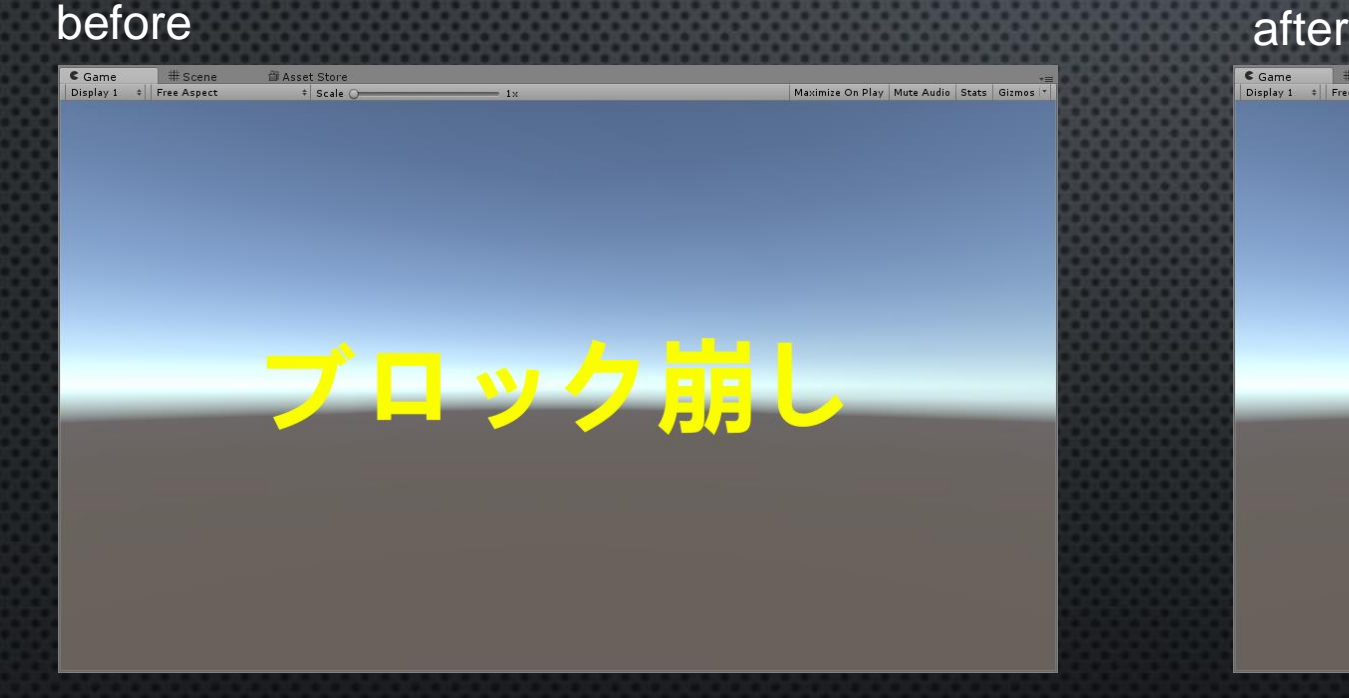

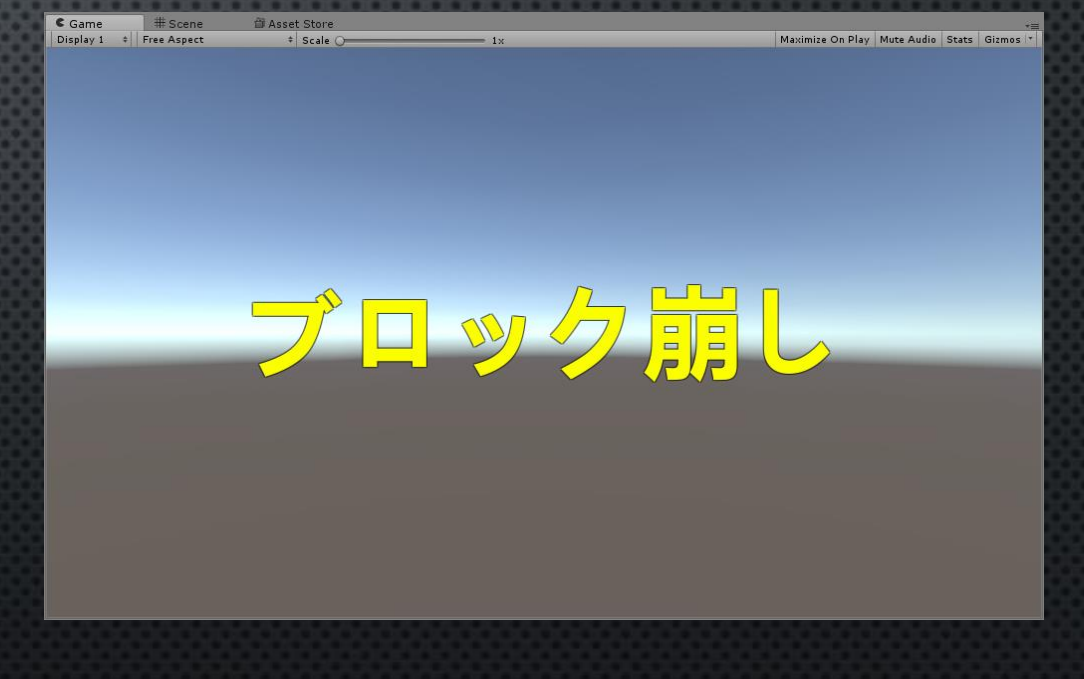

## ボタン作成

#### クリックされたらstage\_1に移動するようなボタンを作る

- 1. GameObject>UI>Buttonをクリック
- 2. 名前を「start\_button」に
- 3. start\_buttonの位置や大きさは下図のように
- 4. Hierarchy内のstart\_buttonの左にある「▶」をクリック
- 5. すると下にTextが現れるので名前をbutton\_textにし右図のようにする

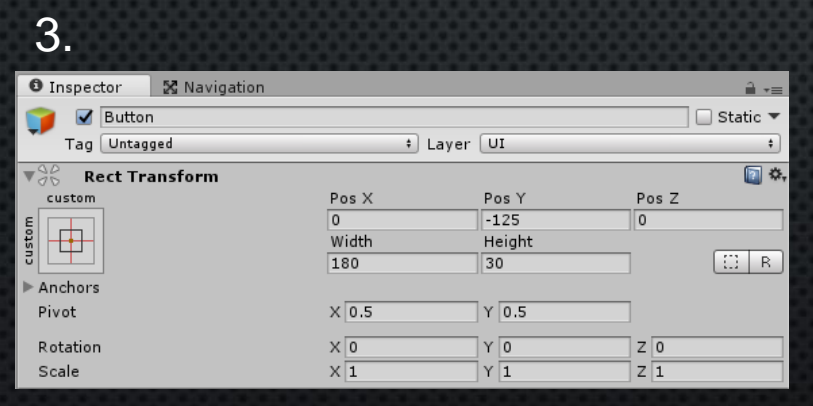

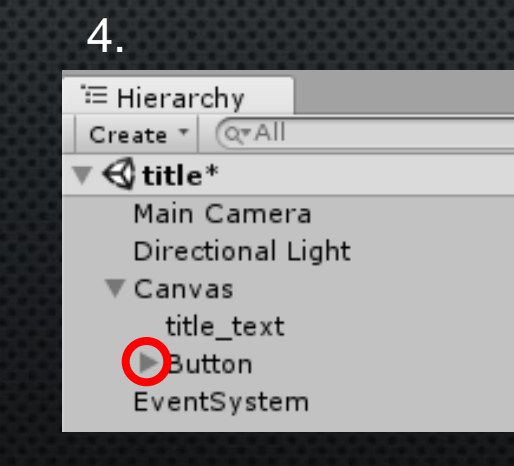

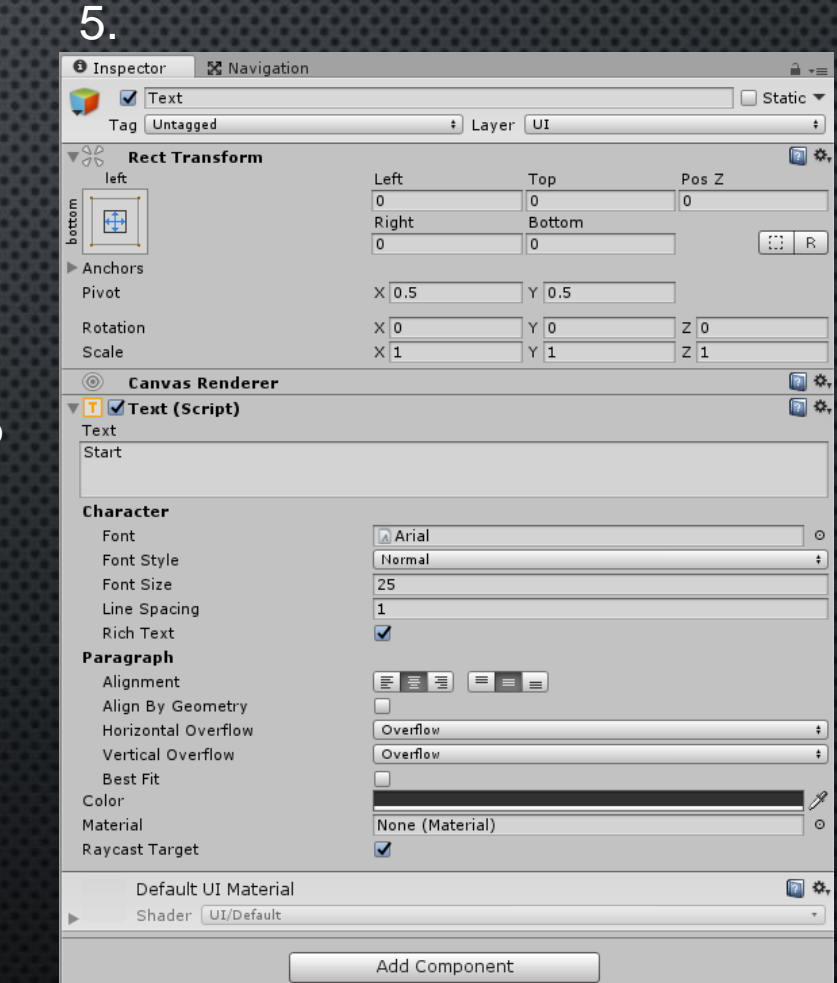

シーン切り替え

シーン切り替え

#### titleシーンのStartボタンが押されたらstage\_1シーンに遷移するようにする

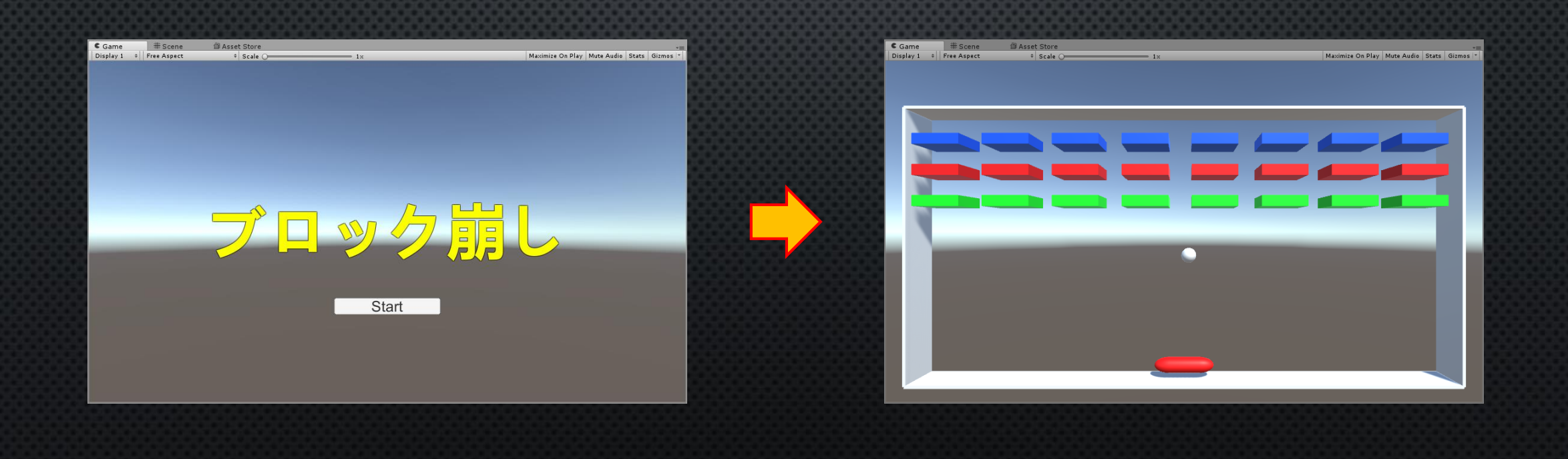

#### シーン切り替え(準備)

1. C#スクリプト Start\_Buttonを作る 2. CreateEmpty title\_manageを作る 3. Start\_Buttonスクリプトをtitle\_manageオブジェクトに アタッチ(ドラッグ&ドロップ)する

## シーン切り替え(プログラム)

#### Start\_Buttonスクリプトを開いて以下のようにする

using System.Collections; using System.Collections.Generic; using UnityEngine; using UnityEngine. SceneManagement;

public class Start\_Button : MonoBehaviour {

```
public void title_to_stage() {
    SceneManager. LoadScene ("stage 1");
```
// Use this for initialization void Start () {

}

}

} }

// Update is called once per frame void Update () {

忘れがちなので注意!!

## プログラム解説

SceneManager. LoadScene (); ()内に文字列を入れてProject内にあるその文字列と 同じ名前のシーンにを読み込み移動する **Example 3 UnityEngine. SceneManagement;** をしておかないとできないので忘れずにしておこう

using System. Collections; using System. Collections. Generic; using UnityEngine; using UnityEngine. SceneManagement;

public class Start\_Button : MonoBehaviour {

public void title\_to\_stage() { SceneManager. LoadScene ("stage\_1"); }

// Use this for initialization void Start () {

}

} }

// Update is called once per frame void Update () {

### シーン切り替え(ボタン同期)

ボタンが押されたら先ほどのtitle\_manage内にある Start\_Buttonの「title\_to\_stage」関数が呼び出されるようにする

1. start\_buttonを選択する 2. Inspector下にあるOn Click()内の「+」を押す 3. どのオブジェクトか聞かれるのでtitle\_manageをドラッグ&ドロップ 4. 「No Function」をクリック>Start\_Button>title\_to\_stageeをクリック

## シーン切り替え(ボタン同期)

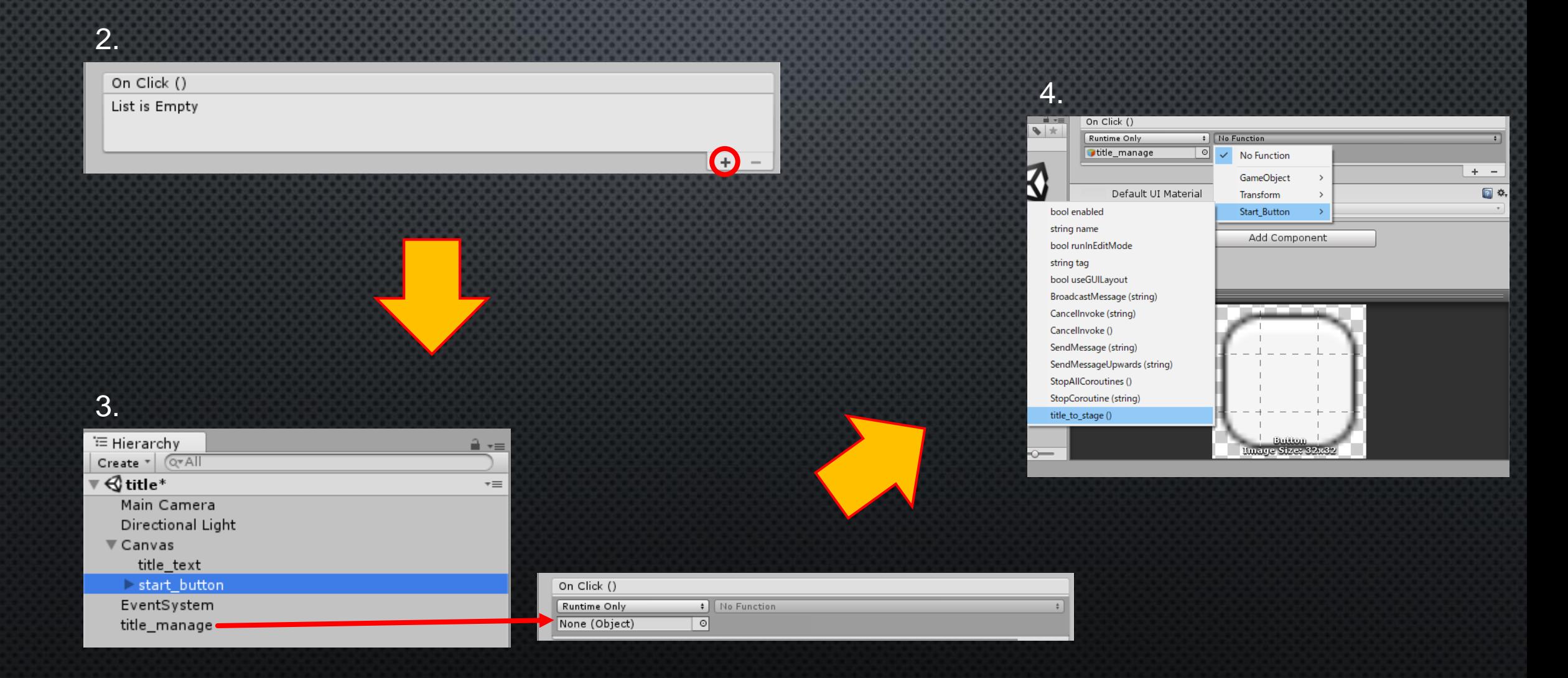

#### シーン切り替え(シーンを追加する)

最後に二つのシーンをゲームに追加する (この時点ではまだゲーム内には二つのシーンは入っていない)

1. 左上のメニューバーから File>Build Settingを選択 2. 出てきた画面内のScenes Buildに 二つのシーンをドラッグ&ドロップ

1.

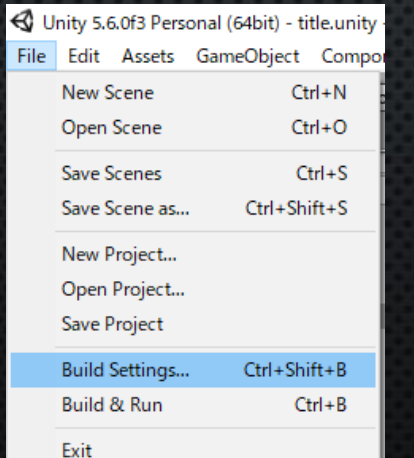

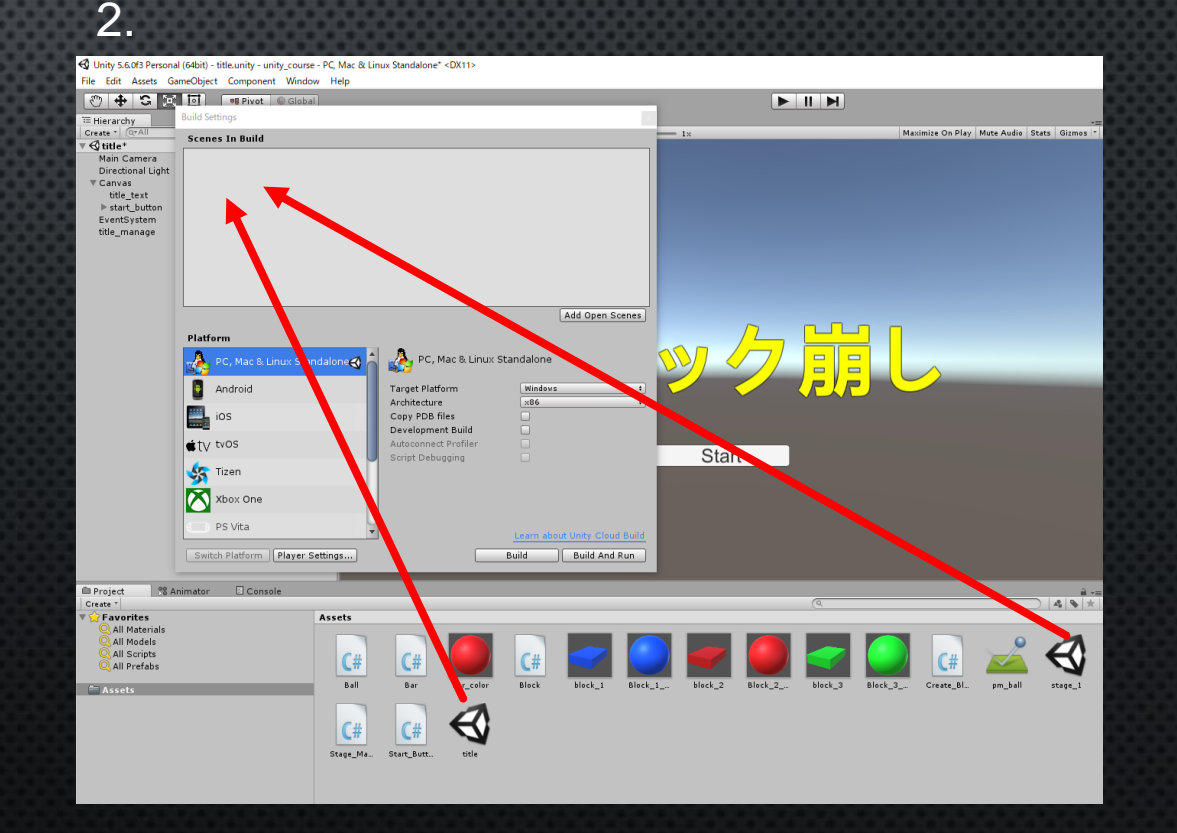

## 実際に押してみると…

#### シーンは切り替わったけどなんか暗い!

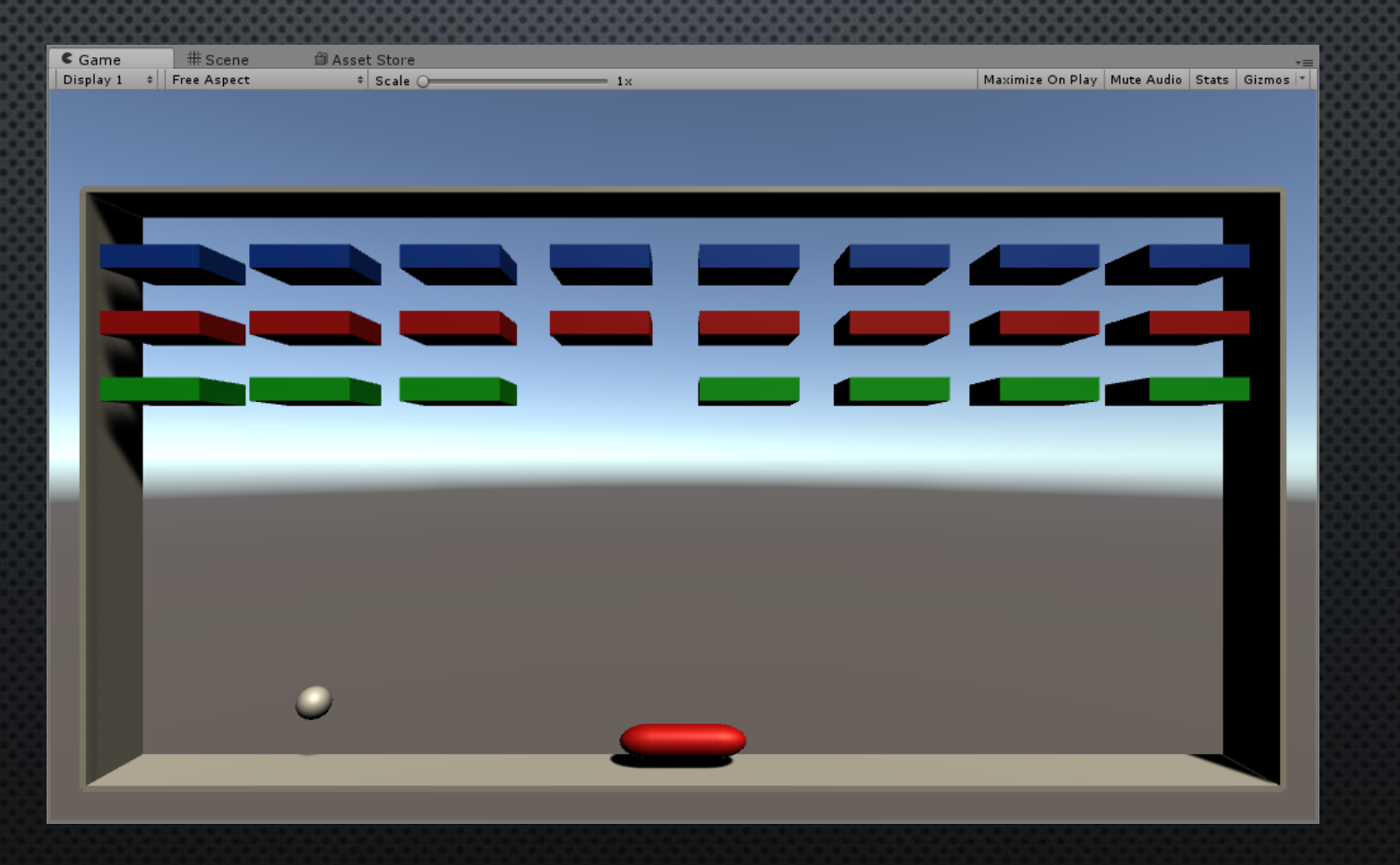

#### シーン切り替え(Light設定)

シーンの切り替えを行うと移動した先のシーンが暗くなってしまう問題

#### ~解決法~

- 1. シーン(stage\_1)を開く
- 2. メニューバーから
	- Windows>Lighting>Settings
- 3. Object mapsをクリックし、 「Auto Generate」のチェックを外す
- 4. Generate Lightingをクリック
- 5. 読み込みが終わったら完了

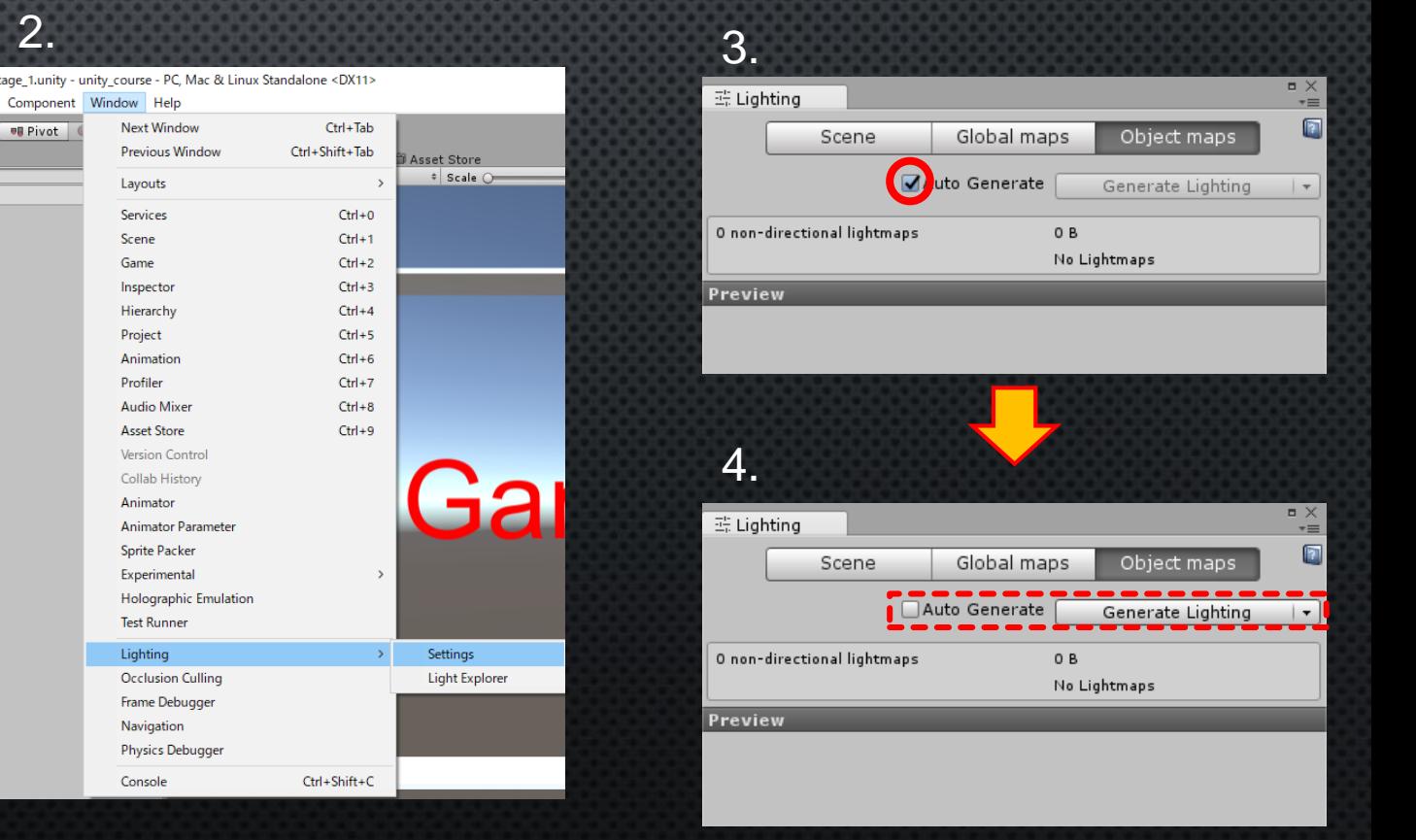

## 元の明るさに戻った!!

#### Unity初心者あるあるなのでよく覚えときましょう

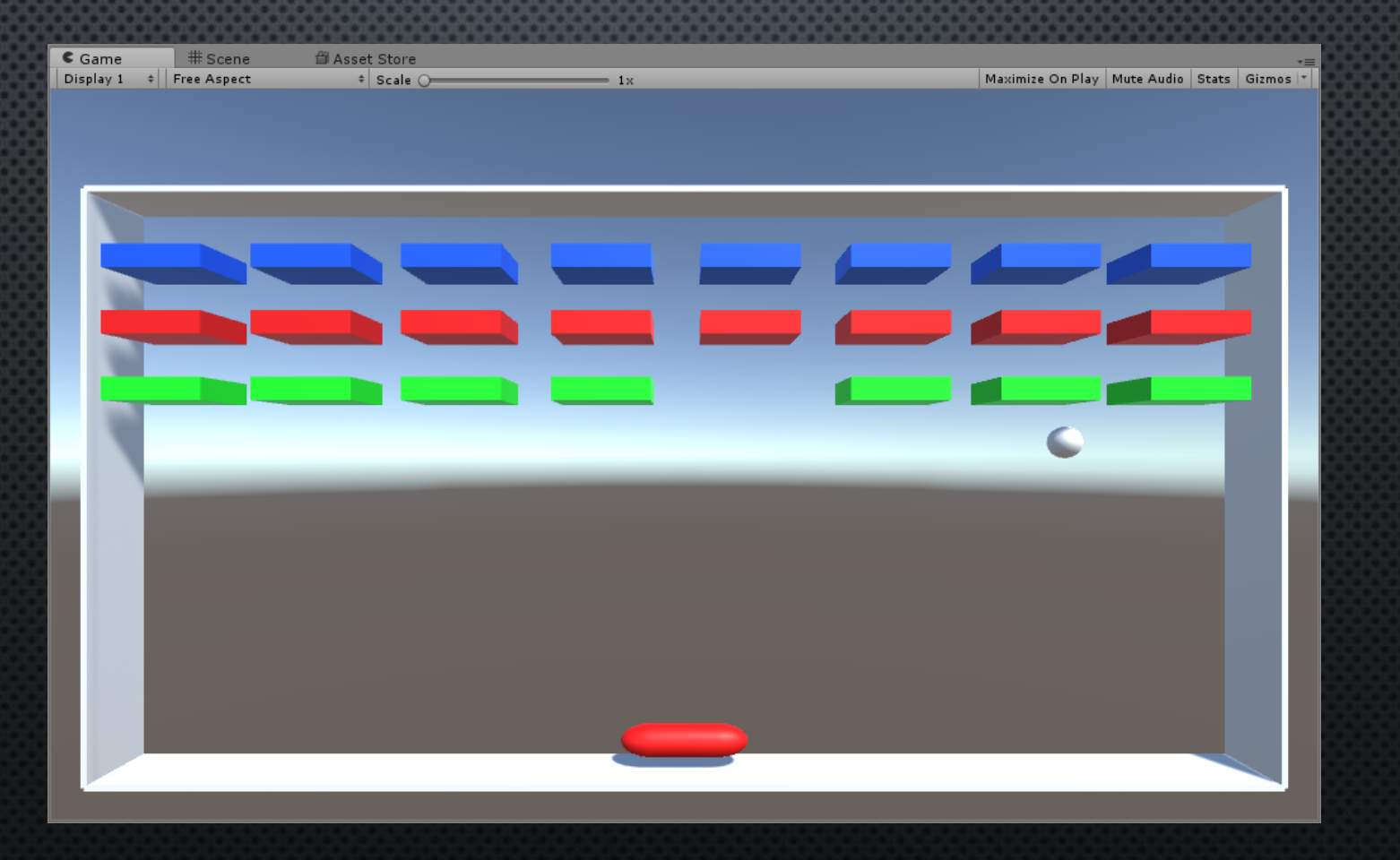

## シーン切り替え(stage\_1からtitleへ)

今度は ゲームをクリアしてクリックしたらタイトル画面に戻るようにする

1. Stage\_Manageを開く 2. コードを追加(右図)

注意!!

Input. GetMouseButtonDown(0) ()内に「0」 (左クリック) 、「1」 (右クリック)を入れて 該当するクリックが行われたらtrueを返し、 そうでない場合はfalseを返す

using System.Collections; using System.Collections.Generic; using UnityEngine; using UnityEngine.UI; using UnityEngine. SceneManagement;

public class Stage\_Manage : MonoBehaviour {

~省略~

}

} }

// Update is called once per frame void Update  $(1, 1)$ **i** if (game\_clear) { if (Input. GetMouseButtonDown(0)) { SceneManager. LoadScene ("title"); }

## タイトル画面に戻れた

#### これで無限に遊べますね!

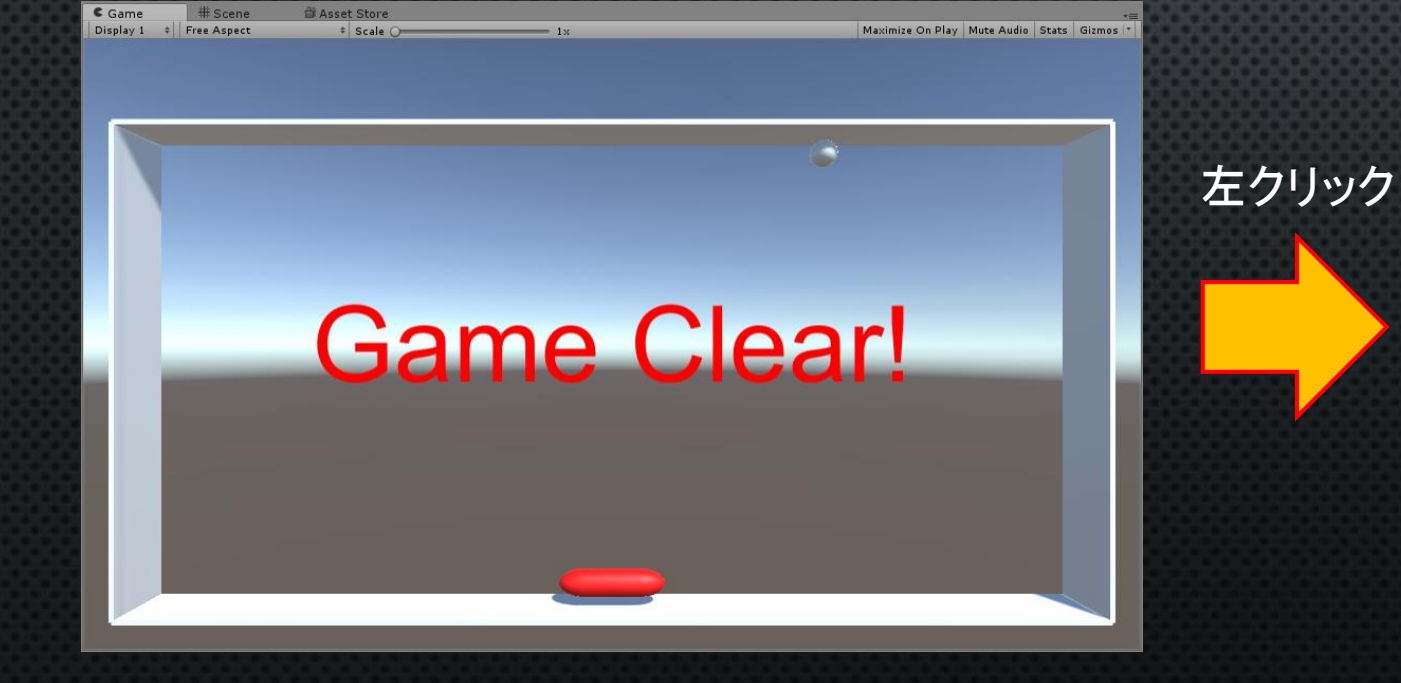

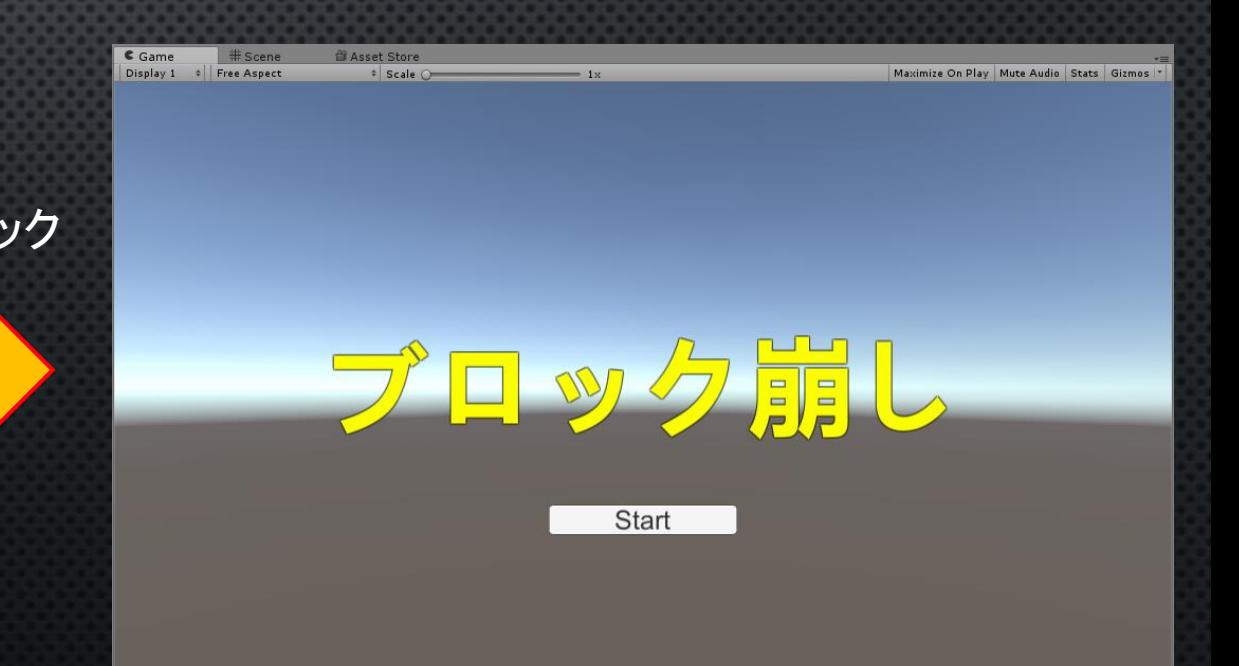

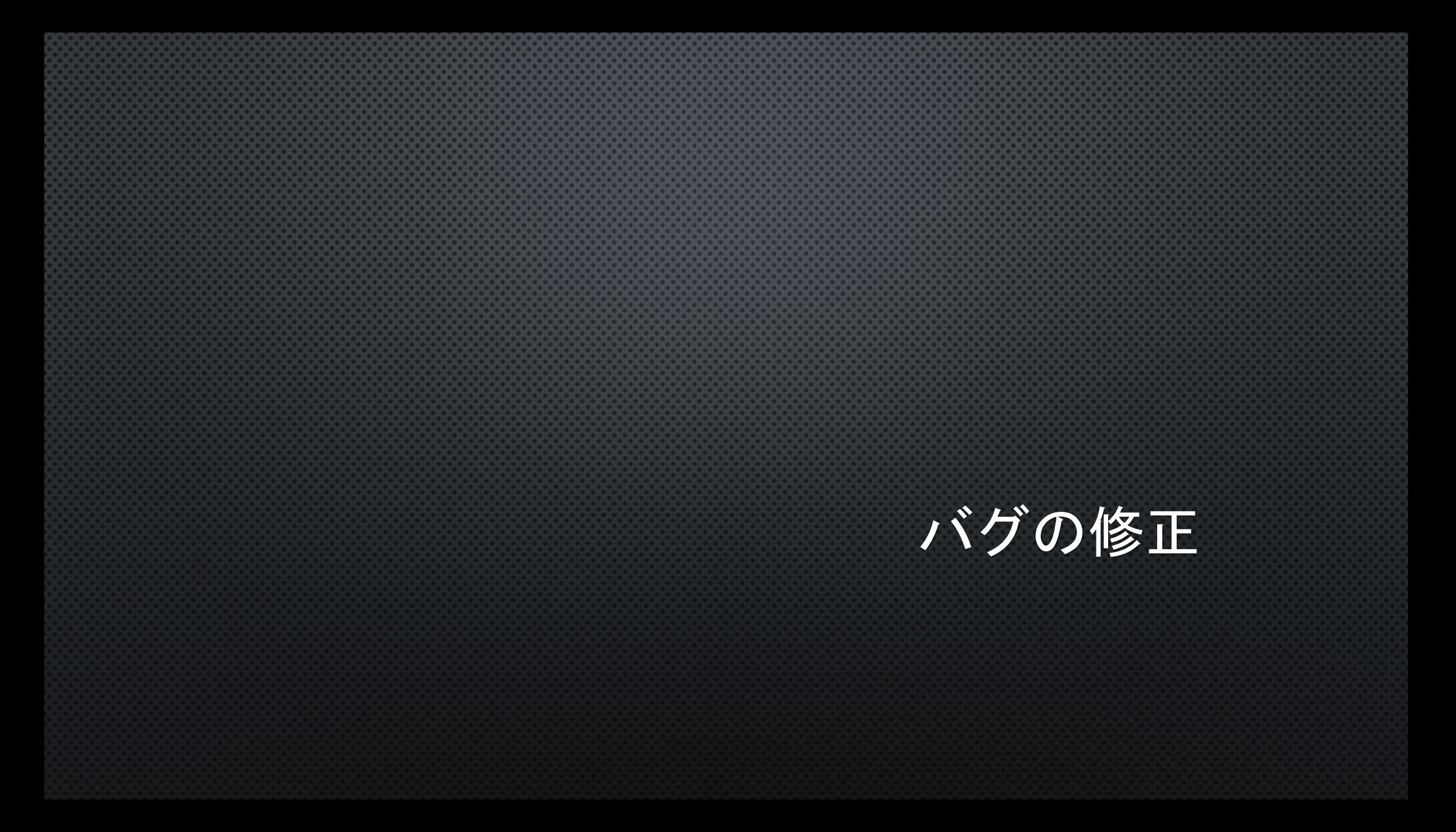

#### 少し触ってみればわかるが…

このゲーム、致命的なバグがいくつかある

- 玉が加速しすぎると壁を抜ける
- 玉が横にしか動かず、縦に進まない

壁抜けバグの修正

#### そもそもなぜ壁抜けをするのか…

#### Unityでは0.02秒間おきにオブジェクト同士が衝突してないか判定している

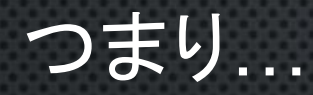

#### 衝突判定後、0.02秒以内ならオブジェクトは壁をすり抜けられる

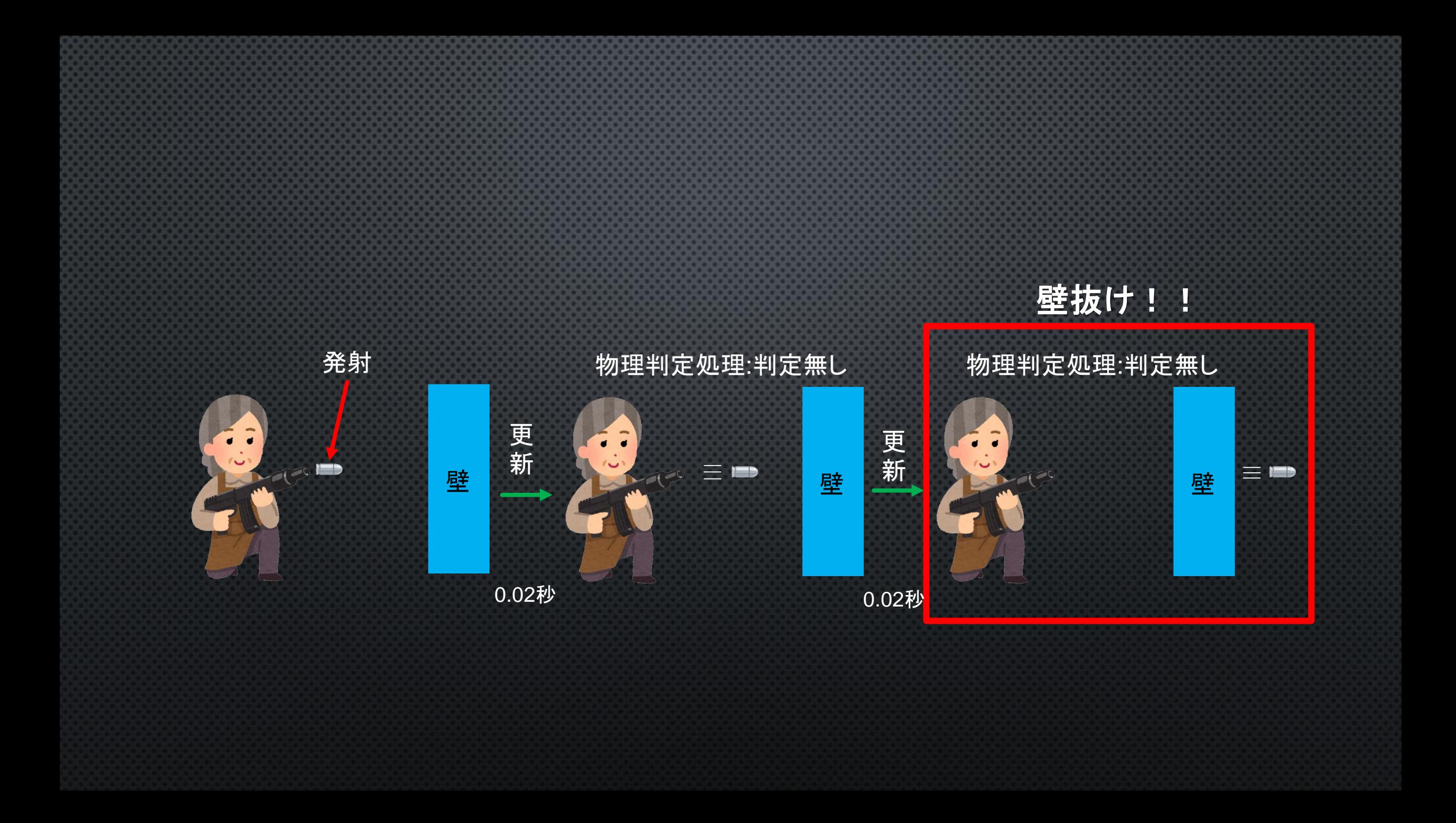

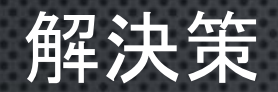

1. ballオブジェクトを選択 2. Inspector内のRigidBodyの Collision Detectionの「Discrete」を 「Continuous Dynamic」に変更

解説は省かせてもらうが(自分も自信がない) 高速で動くオブジェクトにはこの設定をしとけば壁抜け問題を 解決できると思います

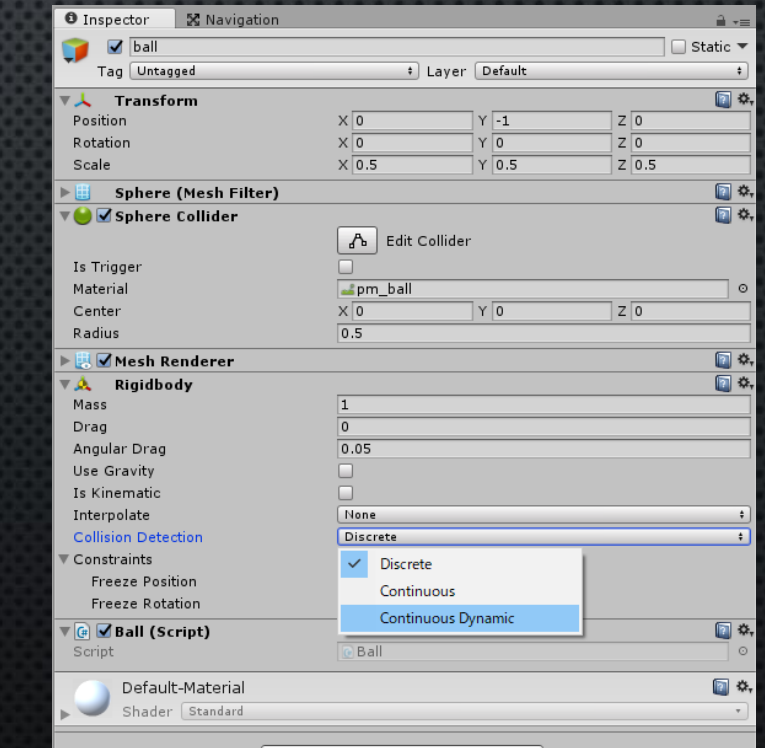

Add Component

玉進まないバグの修正

#### 当たり所が悪いとボールの進まなくなる

#### こんな感じで壁端でバーを使ってボールを捕まえると勢いが死んで動かなくなる

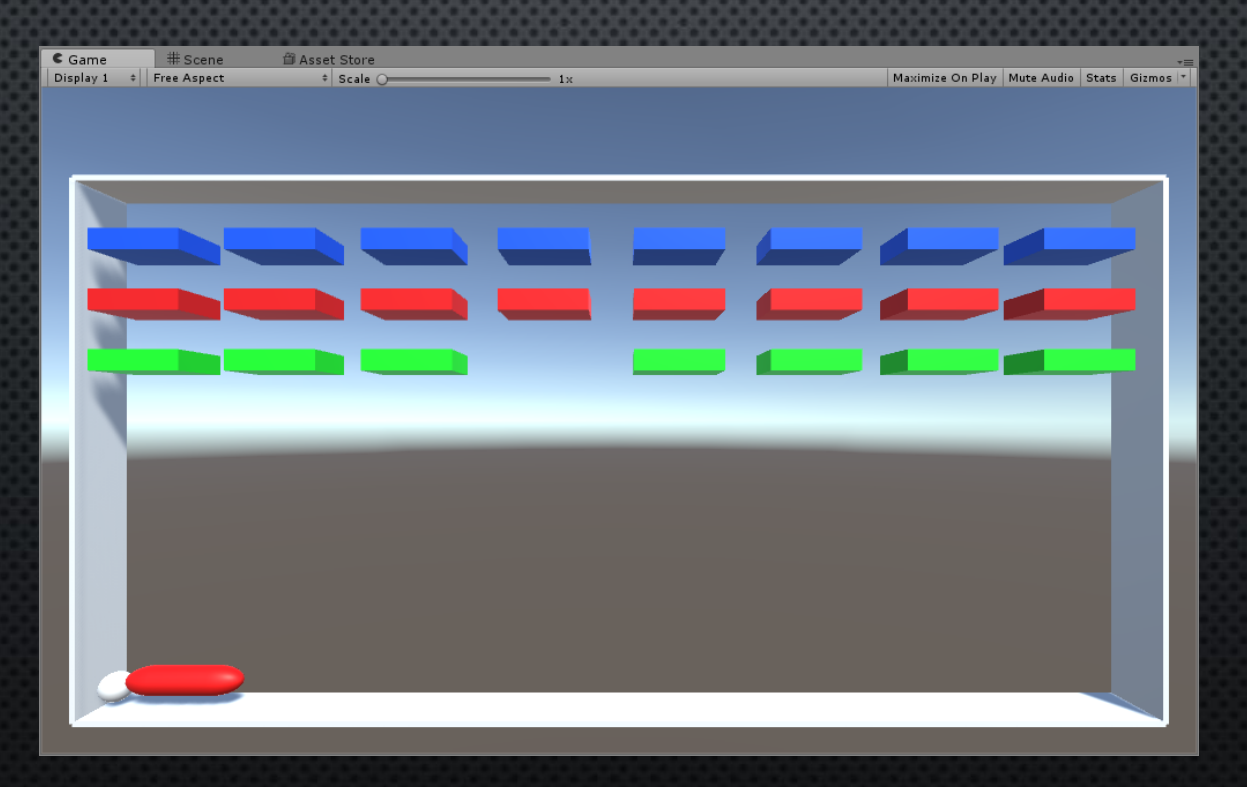

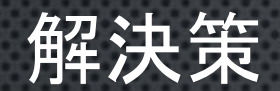

#### 1. Ballスクリプトを開く 2. コードを右図のように変更

public class Ball : MonoBehaviour Rigidbody rb; private Stage\_Manage s\_manage; float n\_proceed\_count; void OnCollisionEnter(Collision other) { Debug. Log ("test"); if  $(s$ \_manage.check\_clear()) { //玉の動きを止める rb. velocity =  $new$  Vector  $3(0, 0, 0)$ ; } } // Use this for initialization void Start () {  $rb = this$ . GetComponent $\langle Rigidbody \rangle()$ ; float force\_ $x =$  Random. Range  $(-10, 10)$ ; Vector3 force =  $new$  Vector3 (force\_x, 10, 0); rb.velocity = force; s\_manage = GameObject.Find("stage\_manage").GetComponent<Stage\_Manage>(); } // Update is called once per frame void Update  $Q_{\text{}}$  $\lim_{x \to 0} \frac{\pi}{\pi}$  (Mathf. Abs (rb. velocity. y)  $\leq 0.01$ ) { n proceed count  $+= 1 *$  Time.deltaTime; } else { n\_proceed\_count = 0; } if (n\_proceed\_count  $> 3$ ) { rb. velocity = new Vector3(rb. velocity. x, 5, 0); n\_proceed\_count = 0; } }

}

## プログラム解説

#### Mathf. Abs () ()内に入れた数値の絶対値を返す

RigidBody.velocity 指定したRigidbody の速度ベクトル velocityの後に「.」を入れてx,y,zの 各速度ベクトルも個別に取得できる (例: velocity.x ←x軸の速度ベクトル)

#### Time.deltaTime

おおざっぱに説明すると、この値をかけると 「1フレームおきではなく1秒おき」になる 仕組みとしては起動してるゲームが60fpsの場合 かけてる値に× $\frac{1}{\epsilon}$ 60 している n proceed count  $+= 2$  \* Time.deltaTime; 訳:n\_proceed\_countに2が一秒間で 加算されるように2をフレーム分(60fps) 分割した値を毎フレーム加算している

```
public class Ball : MonoBehaviour
   Rigidbody rb;
   private Stage_Manage s_manage;
   float n_proceed_count;
   void OnCollisionEnter(Collision other) {
       Debug. Log ("test");
        if (s_manage.check_clear()) {
            //玉の動きを止める
            rb. velocity = new Vector3(0, 0, 0);
        }
    }
// Use this for initialization
Void Start () {
       rb = this. GetComponent\langle Rigidbody\rangle();
       float force x = Random. Range (-10, 10);
        Vector3 force = new Vector3(force_x, 10, 0);
        rb. velocity = force;
       s_manage = GameObject.Find( "stage_manage").GetComponent<Stage_Manage>();
}
// Update is called once per frame
Void Update () {
        if (Mathf. Abs (rb. velocity.y) \langle 0.01 \rangle{
            n proceed count += 1 * Time.deltaTime;
        }
        else {
            n proceed count = 0;
        }
        if (n_proceed_count > 3) {
            rb. velocity = new Vector3(rb. velocity. x, 5, 0);
            n\_proceed\_count = 0;
        }
```
} }

## プログラム解説(疑似コード)

実行ファイル作成

## 今現在では

Unity内でしか遊べず、ゲームとしてはまだ「開発モード」の状態である なので、Unityを持ってない人でも遊べるようにexeファイル化させる

### exeファイル化

1. メニューバーから File>Build Settingを選択

2. Player settingsをクリック

3. Inspector内の 「Supported Aspect Ratios」の 「16:9」以外のチェックを外す

4. 「Build And Run」をクリック

5. ファイル名はお好みで(ブロック崩しでいいかと)

## exeファイル化

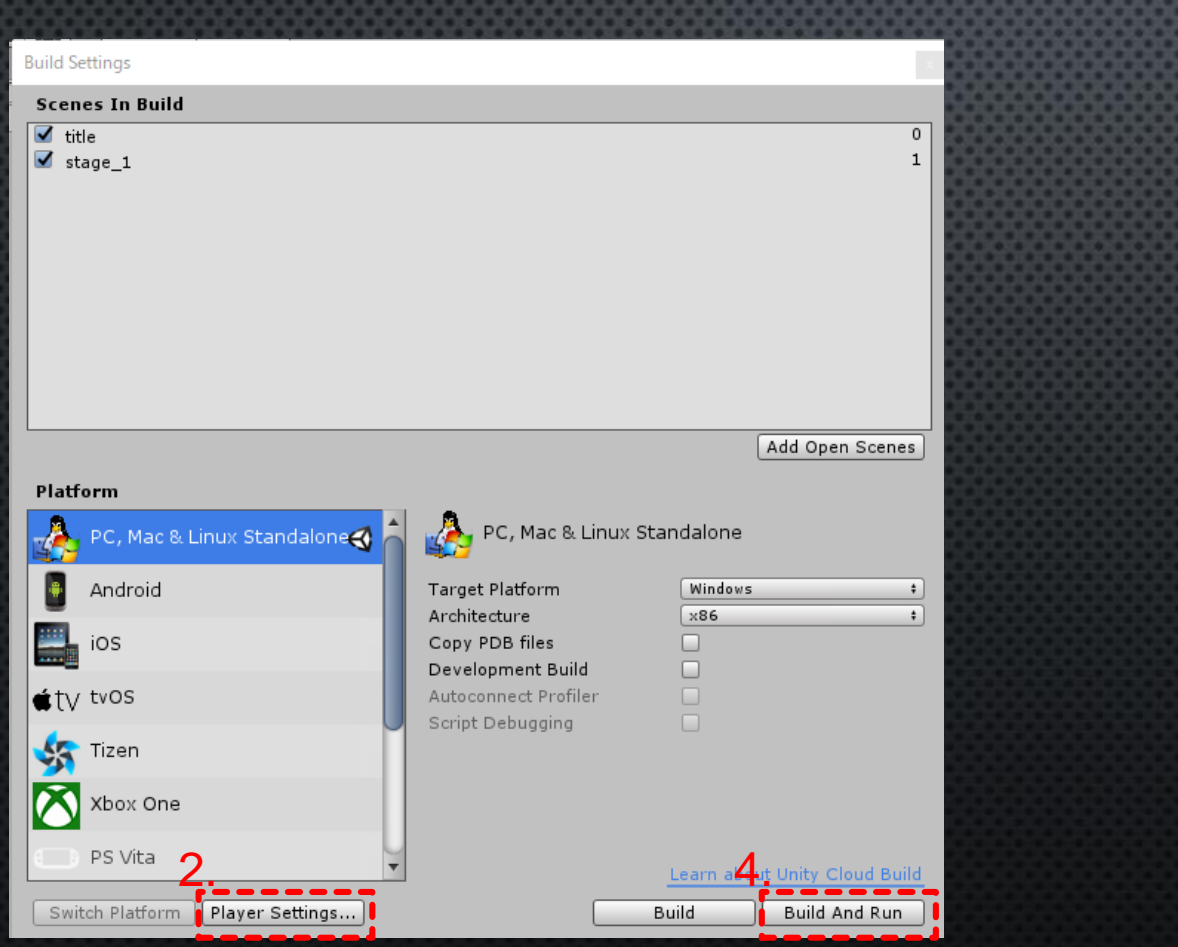

#### 3.

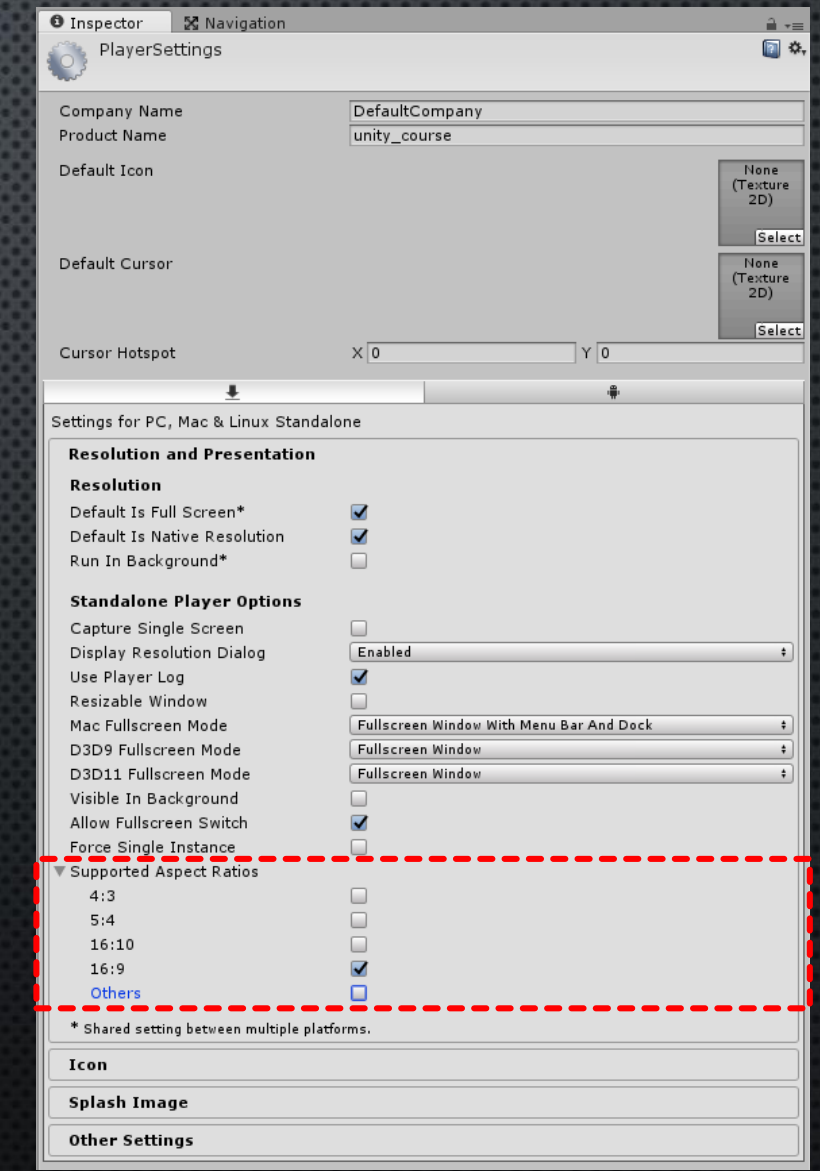

## Playを押して実際に遊んでみよう!

#### Unity内で遊んだ時と同じように動けばOK!!

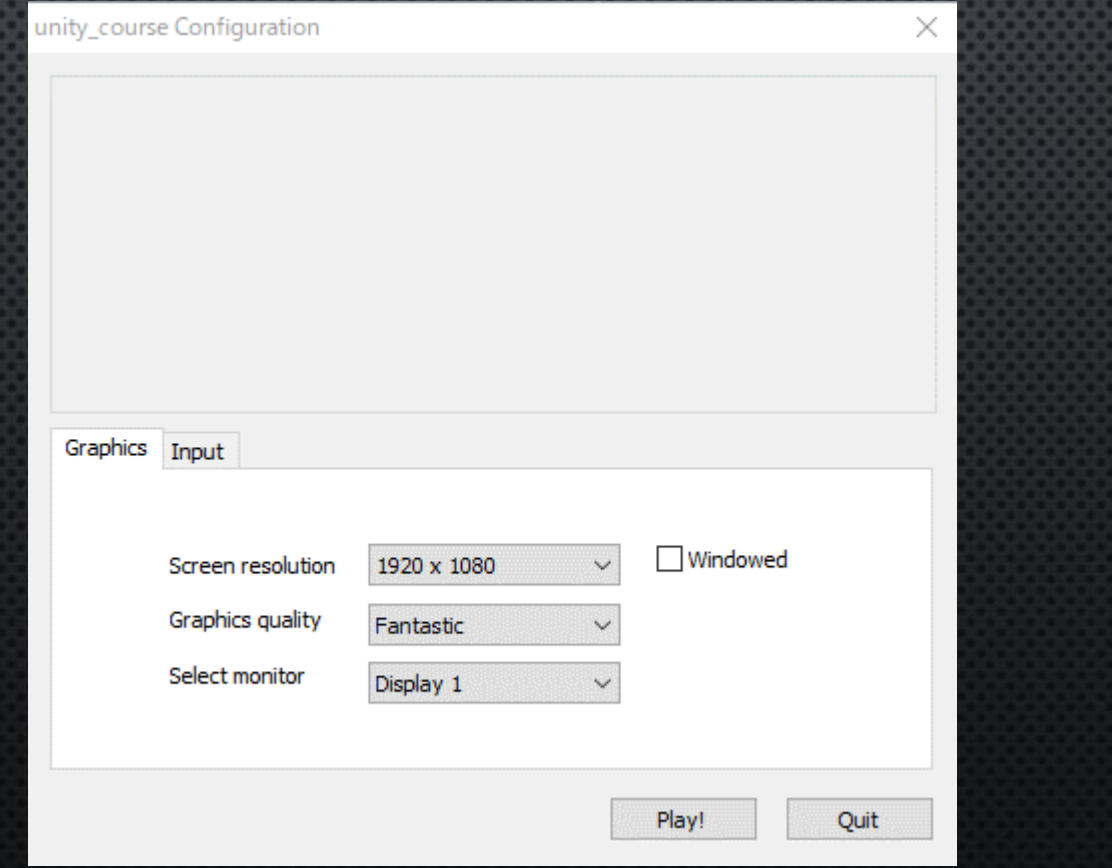

## 今回はここまで

#### 今回はTOEICが原因です

次回はアイテム等ゲーム要素の追加